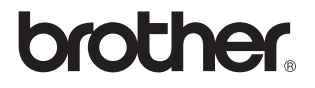

## **Server di stampa/scansione senza fili esterno (IEEE 802.11b)**

# **NC-2200w**

# **Guida dell'utente abilitato alla connessione di rete**

Leggere attentamente questo manuale prima di utilizzare la stampante/DCP/MFC Brother. La presente Guida può essere stampata o visualizzata dal CD-ROM dell'NC-2200w in qualsiasi momento, pertanto conservare il CD-ROM in un luogo pratico affinché sia possibile fare riferimento ad essa al momento opportuno.

Per qualsiasi necessità relativa alla stampante/MFC/DCP Brother, visitare il sito Web Brother Solutions Center all'indirizzo [http://solutions.brother.com.](http://solutions.brother.com) Dal sito Web è possibile scaricare le utilità e i driver più aggiornati per la stampante/MFC/ DCP Brother, leggere le domande frequenti e i suggerimenti relativi alla risoluzione dei problemi.

Alcuni modelli di stampanti/MFC/DCP Brother sono abilitati alla connessione di rete. Altri modelli di stampanti/MFC/DCP Brother possono essere aggiornati con un server NC-2200w opzionale.

#### **Marchi**

Brother è un marchio registrato di Brother Industries, Ltd. Ethernet è un marchio di Xerox Corporation. Apple e Macintosh sono marchi registrati di Apple Computer, Inc. LAN Server è un marchio di International Business Machines Corporation. Windows e Windows NT sono marchi registrati di Microsoft Corporation. NC-2200w e l'utilità BRAdmin Professional sono marchi di Brother Industries, Ltd. Tutti gli altri nomi di prodotti e marchi citati in questa Guida dell'utente sono marchi registrati o marchi dei rispettivi proprietari.

#### **Redazione e pubblicazione**

La presente guida è stata redatta e pubblicata sotto la supervisione di Brother Industries Ltd., sulla base delle più recenti descrizioni e caratteristiche tecniche dei prodotti.

Il contenuto della guida e le specifiche di questo prodotto sono soggetti a modifiche senza preavviso.

Brother si riserva il diritto di apportare modifiche senza preavviso alle specifiche e ai materiali qui contenuti e non potrà essere in alcun modo ritenuta responsabile di eventuali danni (inclusi quelli indiretti) provocati dall'affidamento riposto nei materiali descritti, inclusi tra l'altro gli errori tipografici e di altro tipo eventualmente contenuti in questa pubblicazione.

©2004 Brother Industries, Ltd.

#### **AVVERTENZA**

**L'utilizzo di questo prodotto è approvato solo nel paese di acquisto. Non utilizzare questo prodotto al di fuori del paese di acquisto poiché potrebbe violare le norme relative alle telecomunicazioni senza fili di tale paese.**

#### **Trasporto dell'NC-2200w**

Se per un motivo qualsiasi è necessario trasportare l'NC-2200w, imballarlo accuratamente per evitare danni durante il transito. È consigliabile utilizzare il materiale di imballaggio originale. È altresì opportuno stipulare una polizza assicurativa adeguata con il vettore.

#### **AVVERTENZA**

Per trasportare l'NC-2200w, avvolgerlo in un involucro antistatico per evitare di danneggiarlo.

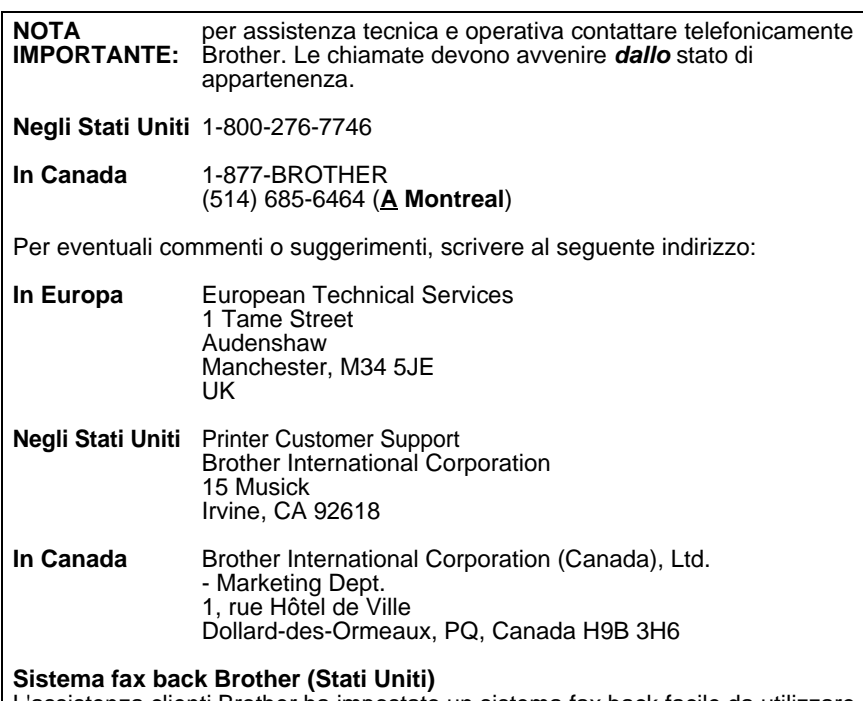

L'assistenza clienti Brother ha impostato un sistema fax back facile da utilizzare, in modo da avere risposte immediate alle domande tecniche più frequenti e alle informazioni sui prodotti Brother. Disponibile 24 ore al giorno, 7 giorni alla settimana. È possibile utilizzare il sistema per inviare informazioni a qualsiasi apparecchio fax.

Chiamare il numero riportato di seguito e seguire le istruzioni registrate per ricevere un fax su come utilizzare il sistema e un indice degli argomenti sui quali ricevere informazioni.

**Solo negli Stati Uniti** 1-800-521-2846

#### **Punti vendita e centri assistenza (Stati Uniti)**

Per conoscere il nome di un rivenditore autorizzato Brother o di un centro assistenza chiamare l'1-800-284-4357.

#### **Centri assistenza (Canada)**

Per l'indirizzo dei centri assistenza in Canada, chiamare l'1-877-BROTHER.

#### **Indirizzi Internet**

Sito Web globale Brother: <http://www.brother.com> Per le domande frequenti, informazioni di supporto ai prodotti, domande tecniche, aggiornamenti dei driver e utilità:<http://solutions.brother.com> (Solo negli Stati Uniti) Per accessori e materiali di consumo Brother: <http://www.brothermall.com>

## <span id="page-3-0"></span>**INFORMAZIONI IMPORTANTI: NORMATIVE**

#### <span id="page-3-1"></span>**Federal Communications Commission (FCC) Declaration of Conformity (solo per gli Stati Uniti)**

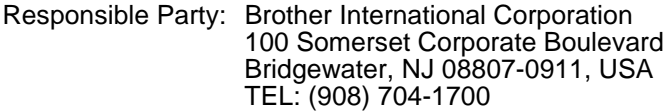

declares, that the products

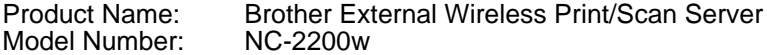

complies with Part 15 of the FCC Rules. Operation is subject to the following two conditions: (1) This device may not cause harmful interference, and (2) this device must accept any interference received, including interference that may cause undesired operation.

This equipment has been tested and found to comply with the limits for a Class B digital device, pursuant to Part 15 of the FCC Rules. These limits are designed to provide reasonable protection against harmful interference in a residential installation. This equipment generates, uses, and can radiate radio frequency energy and, if not installed and used in accordance with the instructions, may cause harmful interference to radio communications. However, there is no guarantee that interference will not occur in a particular installation. If this equipment does cause harmful interference to radio or television reception, which can be determined by turning the equipment off and on, the user is encouraged to try to correct the interference by one or more of the following measures:

- Reorient or relocate the receiving antenna.
- Increase the separation between the equipment and receiver.
- Connect the equipment into an outlet on a circuit different from that to which the receiver is connected.
- Consult the dealer or an experienced radio/TV technician for help.

#### **Important**

Changes or modifications not expressly approved by Brother Industries, Ltd. could void the user's authority to operate the equipment.

#### <span id="page-3-2"></span>**Industry Canada Compliance Statement (solo per il Canada)**

This Class B digital apparatus complies with Canadian ICES-003.

Cet appareil numérique de la classe B est conforme à la norme NMB-003 du Canada.

## <span id="page-4-0"></span>**Dichiarazione di conformità CE in base alla Direttiva R&TTE**

Il produttore Brother Industries, Ltd., 15-1, Naeshiro-cho, Mizuho-ku, Nagoya 467-8561, Giappone

dichiara che:

Descrizione del prodotto: Server di stampa/scansione senza fili esterno Nome del prodotto: NC-2200w

è conforme alle disposizioni della Direttiva R&TTE 1999/5/CE e ai seguenti standard:

- Radio: EN301489-1:2000 EN301489-17:2000 EN300328-2 V1.1.1
- LVD: EN60950: 1992+A1+A2+A3+A4+A11
- EMC: EN55022:1998 Class B EN55024:1998 EN61000-3-2:1995+A14:2000 EN61000-3-3:1995

Primo anno di apposizione del marchio CE: 2004 Pubblicata da: Brother Industries, Ltd. Data: 6 febbraio 2004 Località: Nagoya, Giappone Firma:

Jakasli Maeda

Takashi Maeda Responsabile normative Quality Management Group Quality Management Dept. Information & Document Company

Con la presente Brother Industries, Ltd. dichiara che questo NC-2200w è conforme ai requisiti essenziali ed alle altre disposizioni pertinenti stabilite dalla direttiva 1999/5/CE.

### <span id="page-4-1"></span>**Copyright Intel e informazioni sulla licenza**

Questo prodotto include una parte di codice proveniente da Intel UPnP SDK. Di seguito sono riportate informazioni sul copyright e sulla licenza per Intel UPnP SDK.

Copyright Intel Corporation 2004 Tutti i diritti riservati.

La ridistribuzione e l'impiego in forma binaria o sorgente, con o senza modifiche, sono consentiti purché vengano rispettate le seguenti condizioni:

- La ridistribuzione del codice sorgente deve presentare il precedente avviso sul copyright, questo elenco di condizioni e il seguente avviso sulla limitazione di responsabilità.
- La ridistribuzione in forma binaria deve riprodurre il precedente avviso sul copyright, questo elenco di condizioni e il seguente avviso sulla limitazione di responsabilità nella documentazione e/o altri materiali forniti con la distribuzione.
- Né il nome di Intel Corporation né i nomi dei relativi collaboratori possono essere utilizzati per approvare o promuovere prodotti derivati da questo software senza una specifica autorizzazione scritta.

QUESTO SOFTWARE È FORNITO DAI TITOLARI DEL COPYRIGHT E DAI RELATIVI COLLABORATORI "COSÌ COM'È" E NON SONO PREVISTE GARANZIE ESPRESSE O IMPLICITE, INCLUSE, IN VIA ESEMPLIFICATIVA, LE GARANZIE IMPLICITE DI COMMERCIABILITÀ E IDONEITÀ A UNO SCOPO PARTICOLARE. IN NESSUN CASO INTEL O I SUOI COLLABORATORI POTRANNO ESSERE RITENUTI RESPONSABILI DI EVENTUALI DANNI DIRETTI, INDIRETTI, INCIDENTALI, SPECIALI, O CONSEQUENZIALI (INCLUSI, MA NON LIMITATI ALL'APPROVVIGIONAMENTO DI BENI O SERVIZI DI SOSTITUZIONE; PERDITA DI DATI O PROFITTI, INTERRUZIONE DELL'ATTIVITÀ) IN QUALUNQUE MODO CAUSATI O PER QUALSIVOGLIA TEORIA DI RESPONSABILITÀ, SIA SULLA BASE DEL CONTRATTO, RIGIDA RESPONSABILITÀ O VIOLAZIONE (INCLUSA LA NEGLIGENZA O ALTRO) DERIVANTI DALL'UTILIZZO DI QUESTO SOFTWARE, ANCHE SE AVVERTITI DELLA POSSIBILITÀ DI TALI DANNI.

## **Sommario**

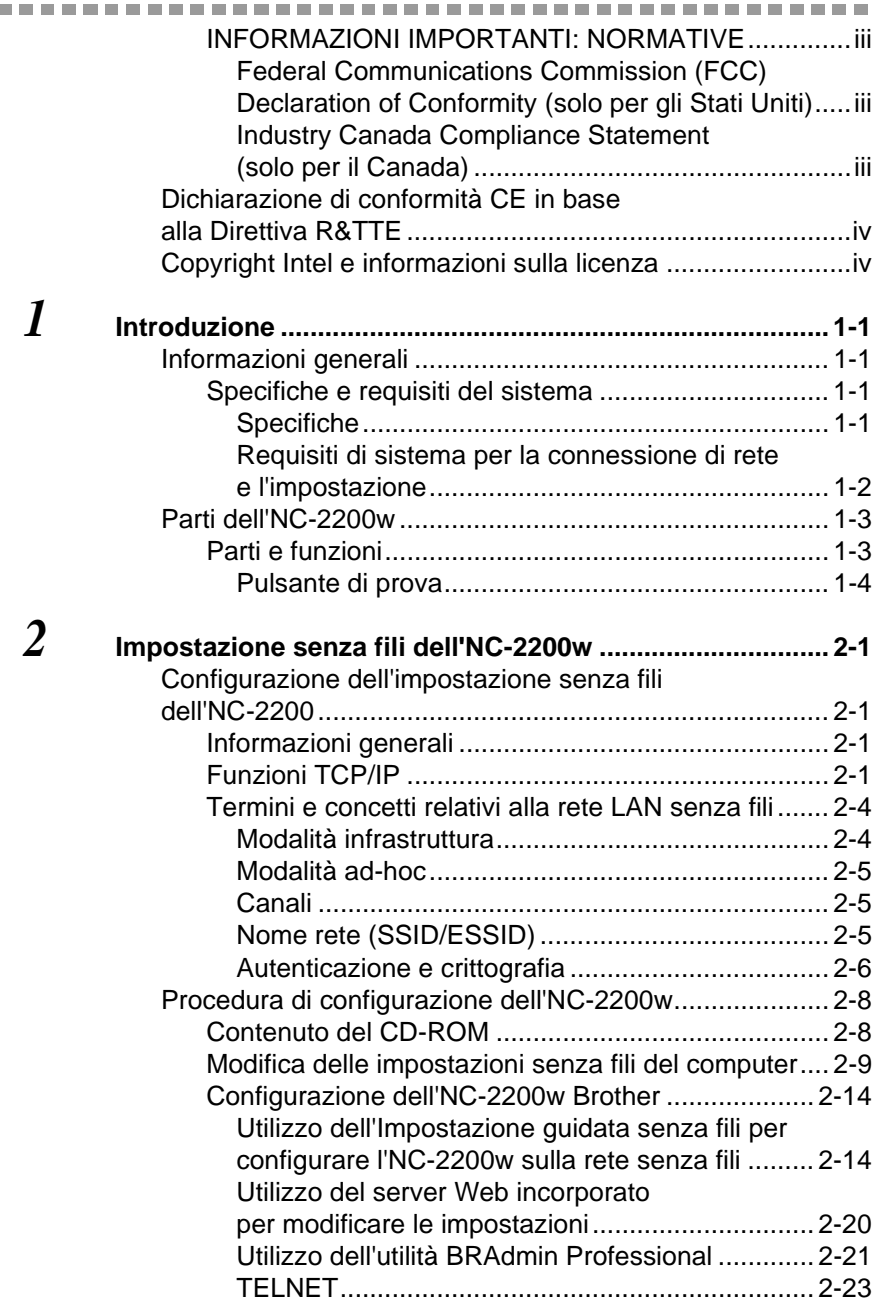

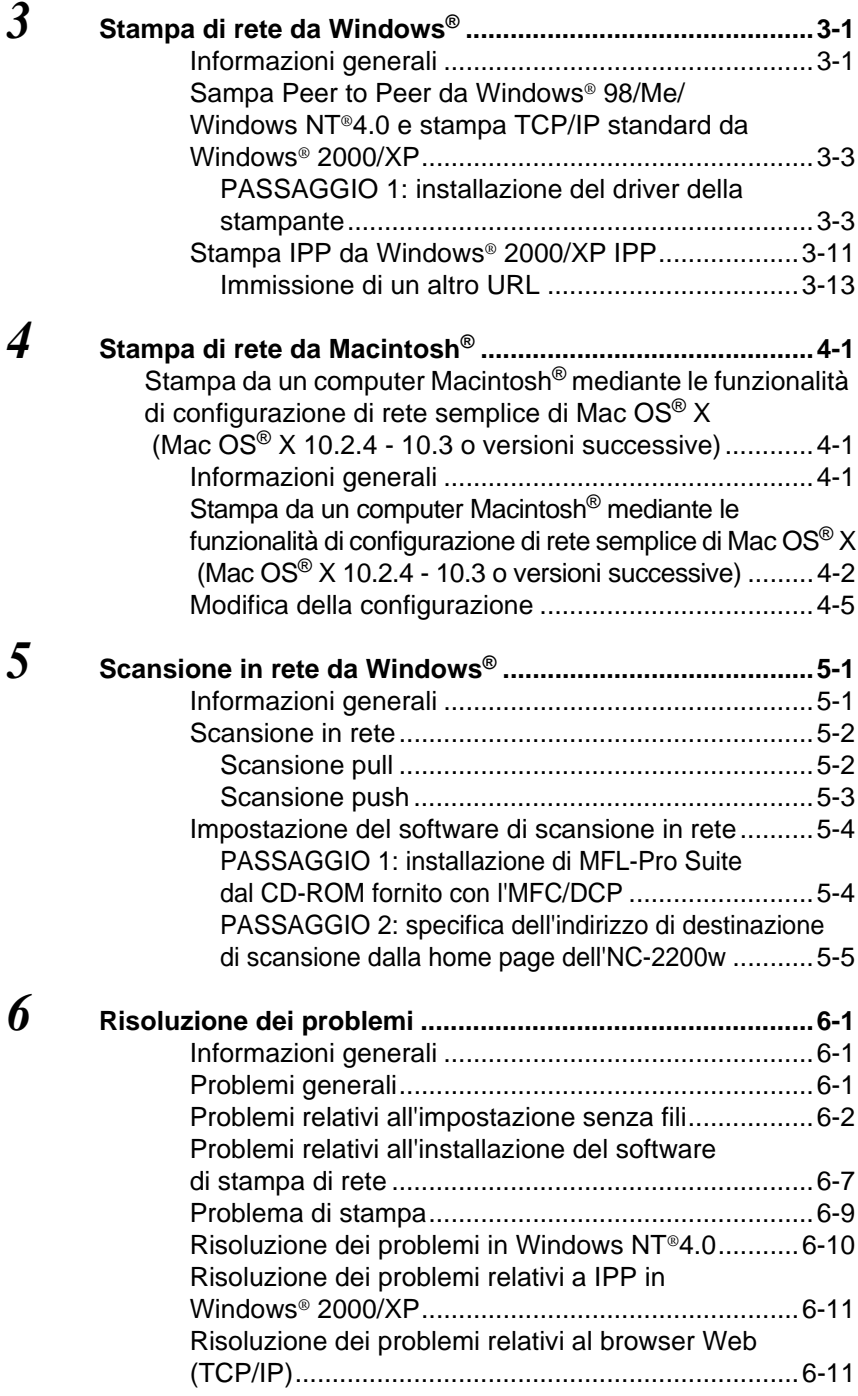

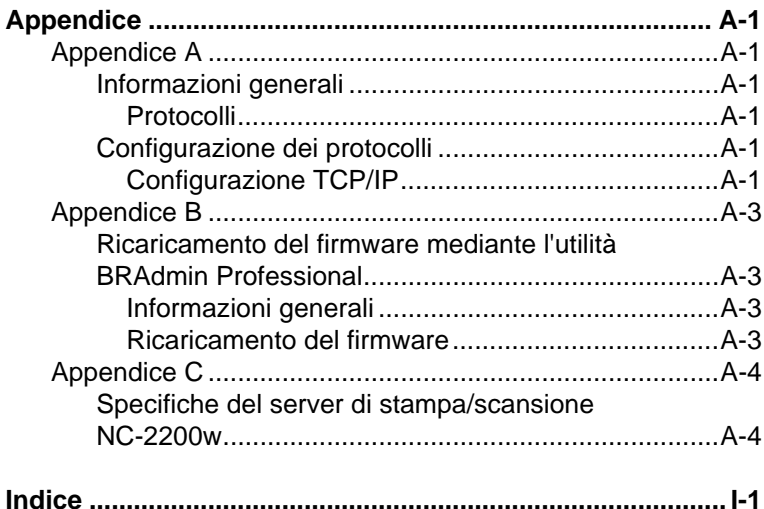

<span id="page-9-0"></span>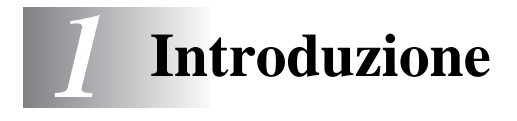

## <span id="page-9-1"></span>**Informazioni generali**

Grazie per avere acquistato il server di stampa/scansione senza fili esterno Brother NC-2200w.

Questa Guida dell'utente offre informazioni complete sull'impostazione e l'utilizzo sicuri dell'NC-2200w Brother. Leggere attentamente questa Guida dell'utente prima di utilizzare il prodotto.

L'NC-2200w supporta lo standard delle reti senza fili IEEE802.11b e può essere utilizzato in modalità Infrastruttura o Ad-hoc con metodi comuni di autenticazione e protezione.

Quando si connette una stampante/MFC/DCP alla LAN senza fili mediante l'NC-2200w Brother, è possibile stampare ed effettuare la scansione in un ambiente senza fili.

## <span id="page-9-2"></span>**Specifiche e requisiti del sistema**

### <span id="page-9-3"></span>**Specifiche**

È possibile collegare l'NC-2200w alla porta di interfaccia USB della stampante/MFC/DCP Brother.

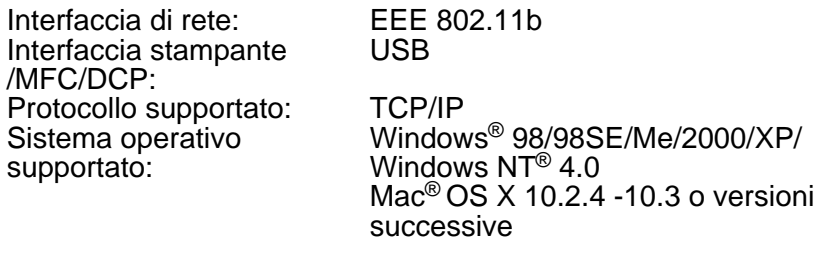

Sigs Se il CD fornito con la stampante/MFC/DCP Brother non include un driver per Windows NT® 4.0, non è possibile utilizzare il prodotto in ambienti Windows NT<sup>®</sup> 4.0.

#### <span id="page-10-0"></span>**Requisiti di sistema per la connessione di rete e l'impostazione**

- Computer con apparecchiatura LAN senza fili
- Cavo di interfaccia USB (Tipo A-B)
- Stampante, MFC, DCP Brother

A seconda della posizione dell'NC-2200w Brother, si possono raggiungere distanze di un massimo di 70 metri. Tuttavia, la distanza e la qualità generale sono soggette a variare in base all'ambiente e ai tipi di periferiche utilizzate all'interno di esso.

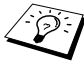

- La funzione di scanner in rete è supportata nei seguenti modelli. La funzione di scanner in rete non è disponibile per i computer Macintosh®.
	- Qualsiasi modello MFC che supporti la funzionalità di scansione in rete
	- MFC-210C/420CN/410CN/620CN/5440CN/5840CN/3240C/ 3340CN/8420/8820D/8820DN/8220/8440/8840D/8840DN/ 3820CN/3420CN e DCP-120C/320CN/8020/8025D/8025DN/ 8040/8045D/8045DN

#### <span id="page-11-0"></span>**Parti dell'NC-2200w** ---------------------

## <span id="page-11-1"></span>**Parti e funzioni**

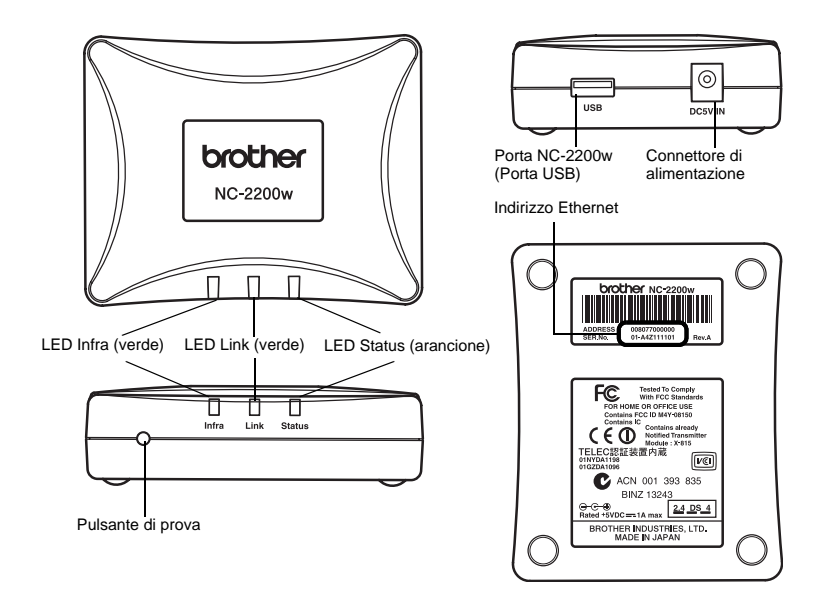

#### **<Parte superiore/anteriore>**

Il colore dei LED cambia in base allo stato.

- LED Status (arancione) Lampeggia durante il trasferimento di dati.
- **LED Link (verde)** Si accende quando viene stabilita una connessione di rete corretta.
- LED Infra (verde) Si accende quando viene stabilita una connessione di rete corretta in modalità infrastruttura.

#### **<Parte inferiore>**

■ Indirizzo Ethernet (indirizzo MAC) L'indirizzo Ethernet della periferica. Talvolta, l'indirizzo Ethernet è definito indirizzo MAC.

#### **<Lato destro>**

■ Porta NC-2200w (Porta USB) Collegare qui un cavo USB (Tipo A).

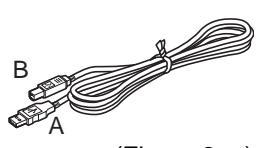

(Fino a 2 m)

■ Connettore di alimentazione Collegare all'adattatore CA.

#### **<Parte anteriore>**

### <span id="page-12-1"></span><span id="page-12-0"></span>**Pulsante di prova**

#### **Come stampare una pagina di configurazione della rete**

Per stampare la pagina di configurazione della rete, premere il pulsante di prova dell'NC-2200w.

#### **Come ripristinare le impostazioni di fabbrica**

Per ripristinare le impostazioni di fabbrica dell'NC-2200w e tutte le informazioni quali le impostazioni senza fili, la password e l'indirizzo IP, tenere premuto il pulsante di prova per **più di** 10 secondi.

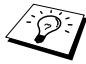

Non spegnere l'NC-2200w durante il ripristino delle impostazioni predefinite.

## <span id="page-13-0"></span>*2* **Impostazione senza fili dell'NC-2200w** *<sup>2</sup>*

## <span id="page-13-1"></span>**Configurazione dell'impostazione senza fili dell'NC-2200**

## <span id="page-13-2"></span>**Informazioni generali**

Per connettere l'NC-2200w alla rete senza fili, attenersi alla procedura riportata nella Guida di impostazione rapida.

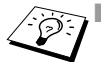

- Se si è già utilizzato l'NC-2200w su un'altra rete, ripristinare le impostazioni predefinite di fabbrica dell'NC-2200w.
	- L'NC-2200w non può essere utilizzato con un hub USB.
	- Utilizzare solo l'adattatore CA fornito.
	- Collegare solo la stampante/MFC/DCP Brother alla porta USB dell'NC-2200w.
	- Non scollegare il cavo USB durante l'impostazione, la stampa o la scansione.

## <span id="page-13-3"></span>**Funzioni TCP/IP**

Dopo il completamento dell'impostazione senza fili dell'NC-2200w, diventano disponibili le seguenti funzionalità TCP/IP. È necessario avere un indirizzo IP valido programmato nell'NC-2200w e nel computer per utilizzare le funzionalità TCP/IP, ad eccezione dei protocolli per l'impostazione di indirizzi, quali DHCP/BOOTP/RARP e APIPA.

#### **DHCP/BOOTP/RARP**

Utilizzando i protocolli DHCP/BOOTP/RARP, è possibile configurare automaticamente l'indirizzo IP.

Per utilizzare le funzioni DHCP/BOOTP/RARP, contattare l'amministratore di rete.

#### **APIPA**

L'NC-2200w supporta il protocollo APIPA (Automatic Private IP Addressing). Se un server DHCP/BOOTP/RARP non è disponibile, l'NC-2200w assegna automaticamente un indirizzo IP incluso nell'intervallo 169.254.1.0 - 169.254.254.255.

#### **Client DNS**

DNS (Domain Name Service) consente la connessione dell'NC-2200w a un server DNS. Per ulteriori informazioni, vedere il Capitolo 5 [Scansione in rete da Windows®](#page-54-2).

#### **NetBIOS/IP**

La funzionalità di base NetBIOS over IP consente all'NC-2200w di comparire in una rete Windows®.

#### **LPR/LPD**

Uno dei protocolli di stampa standard in una rete TCP/IP.

#### **IPP**

Internet Printing Protocol (IPP versione 1.0) consente di stampare documenti direttamente da qualsiasi stampante accessibile tramite Internet.

#### **mDNS**

mDNS consente la configurazione automatica dell'NC-2200w collegato a una stampante/MFC/DCP Brother per consentirne il funzionamento in un sistema Mac OS® X con configurazione di rete semplice. (Mac OS<sup>®</sup> X 10.2.4 - 10.3 o versioni successive)

#### **Scansione in rete**

L'NC-2200w Brother consente ad alcune macchine MFC/DCP di effettuare la scansione in rete. Per ulteriori informazioni, vedere il Capitolo 5 [Scansione in rete da Windows®](#page-54-2).

#### **Server Web**

L'NC-2200w Brother è dotato di server Web che consente di monitorarne lo stato o di modificarne alcune impostazioni di configurazione.

È consigliabile l'utilizzo di Internet Explorer 5.0 (o versioni successive) o Netscape Navigator 4.0 (o versioni successive). Se si utilizza un diverso browser Web, accertarsi che sia compatibile con HTTP 1.0 e HTML 2.0.

#### **TELNET**

L'NC-2200w supporta il server TELNET per la configurazione dalla riga di comando.

## <span id="page-16-0"></span>**Termini e concetti relativi alla rete LAN senza fili**

Sono disponibili due tipi di reti senza fili: modalità infrastruttura e modalità ad-hoc.

## <span id="page-16-1"></span>**Modalità infrastruttura**

Le reti in modalità infrastruttura presentano un punto di accesso o una stazione base centrale al centro della rete. Il punto di accesso o la stazione base può anche fungere da bridge o da gateway per una rete cablata. Quando la periferica senza fili Brother è impostata in questa modalità, riceve i processi di stampa tramite un punto di accesso.

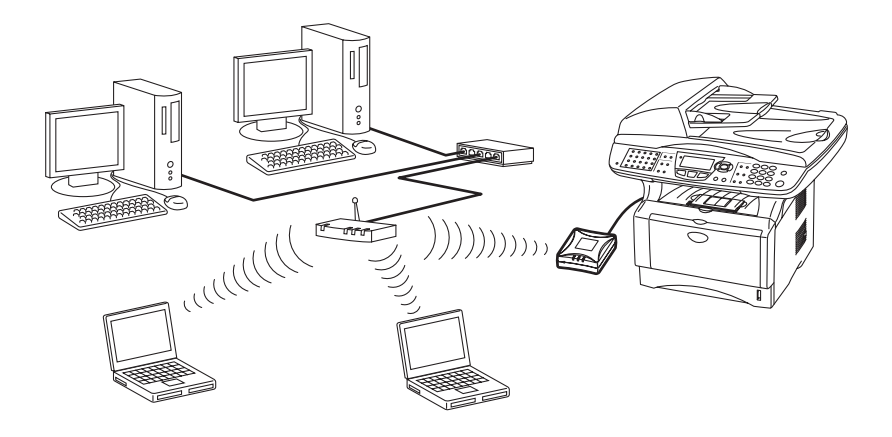

## <span id="page-17-0"></span>**Modalità ad-hoc**

Le reti ad-hoc, talvolta anche denominate reti Peer-to-peer, non dispongono di un punto di accesso centrale. Ogni client senza fili comunica direttamente con gli altri. Quando la periferica senza fili Brother è impostata in questa modalità, riceve i processi di stampa/ scansione direttamente dal computer che invia i dati di stampa.

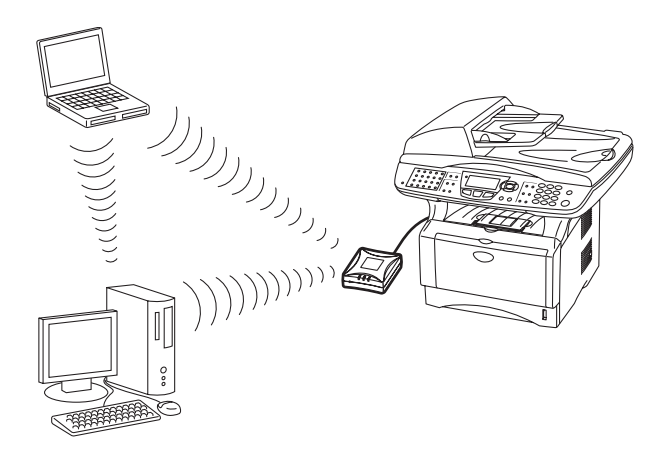

## <span id="page-17-1"></span>**Canali**

Le reti senza fili utilizzano canali. È possibile utilizzare un massimo di 14 canali. Tuttavia, in molti paesi il numero di canali disponibili è limitato. Per ulteriori informazioni, vedere [Specifiche del server di](#page-74-2)  [stampa/scansione NC-2200w](#page-74-2) a pagina A-4.

## <span id="page-17-2"></span>**Nome rete (SSID/ESSID)**

Ogni rete senza fili ha un nome di rete univoco, tecnicamente detto SSID/ESSID. Il nome di rete è assegnato al punto di accesso o alla rete ad-hoc e deve corrispondere alle periferiche del punto di accesso o della rete ad-hoc da associare.

## <span id="page-18-0"></span>**Autenticazione e crittografia**

La maggior parte delle reti senza fili utilizzano impostazioni di protezione, mediante le quali viene definita l'autenticazione, ossia il modo in cui la periferica si identifica nella rete, e la crittografia, ossia il modo in cui i dati vengono crittografati quando vengono inviati sulla rete. Se non si specificano correttamente queste opzioni quando si configura la periferica senza fili Brother, la connessione alla rete senza fili non sarà possibile. Occorre pertanto prestare attenzione quando si configurano queste opzioni. Per conoscere i metodi di autenticazione e di crittografia supportati dalla periferica senza fili Brother in uso, fare riferimento alle informazioni riportate di seguito. Per ulteriori informazioni sulla comunicazione senza fili, visitare il sito Web all'indirizzo <http://solutions.brother.com/wireless>

#### **Metodi di autenticazione**

L'NC-2200w Brother supporta i seguenti metodi

■ Sistema aperto

Le periferiche senza fili sono autorizzate ad accedere alla rete senza alcuna autenticazione.

■ Chiave condivisa (solo in modalità infrastruttura)

Una chiave segreta predeterminata viene condivisa da tutte le periferiche che accedono alla rete senza fili. L'NC-2200w utilizza la seguente chiave WEP come chiave predeterminata.

#### **Metodi di crittografia**

La crittografia è utilizzata per proteggere i dati stessi. L'NC-2200w supporta la crittografia WEP.

■ Nessuna

Non viene utilizzato alcun metodo di crittografia.

■ WEP

Quando si utilizza il metodo WEP (Wired Equivalent Privacy), i dati vengono trasmessi e ricevuti con una chiave di protezione.

#### 2 - 6 IMPOSTAZIONE SENZA FILI DELL'NC-2200W

#### **Chiave di rete (Chiave WEP)**

Questa chiave è un valore a 64 bit o a 128 bit che deve essere immesso in formato ASCII o ESADECIMALE.

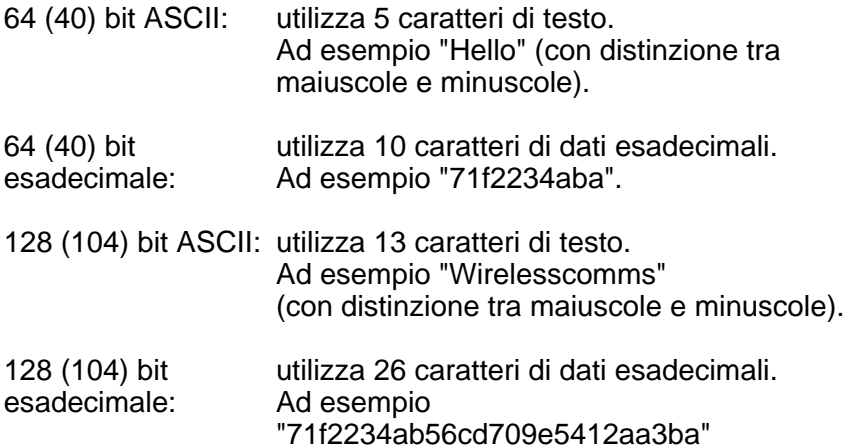

## <span id="page-20-0"></span>**Procedura di configurazione dell'NC-2200w**

## <span id="page-20-1"></span>**Contenuto del CD-ROM**

Inserire il CD-ROM dell'NC-2200w nell'apposita unità. Viene visualizzato il menu principale, illustrato di seguito.

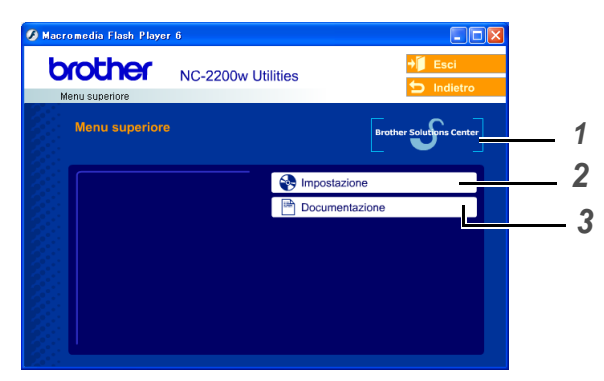

#### **1 Brother Solutions Center**

Per qualsiasi necessità relativa alla stampante/MFC/DCP Brother e all'NC-2200w, visitare il sito Web Brother Solutions Center all'indirizzo [http://solutions.brother.com.](http://solutions.brother.com) Dal sito Web è possibile scaricare le utilità e i driver più aggiornati, leggere le domande frequenti e i suggerimenti relativi alla risoluzione dei problemi.

#### **2 Impostazione**

È possibile visualizzare l'Impostazione guidata senza fili che assiste l'utente nella configurazione dell'NC-2200w. È anche possibile installare il software di stampa di rete e l'utilità BRAdmin Professional per Windows®.

#### **3 Documentazione**

Consente di visualizzare la Guida dell'utente abilitato alla connessione di rete dell'NC-2200w e la Guida di impostazione rapida in formato PDF.

## <span id="page-21-0"></span>**Modifica delle impostazioni senza fili del computer**

Prima di poter utilizzare la stampante/MFC/DCP Brother in una rete senza fili, è necessario configurare l'NC-2200w in modo che corrisponda alla configurazione della rete.

Per configurare l'NC-2200w da un computer senza fili sulla rete, è necessario modificare temporaneamente le impostazioni senza fili correnti. Prima di modificare le impostazioni senza fili correnti del computer, annotare le impostazioni correnti della rete senza fili. Sarà necessario ripristinare le impostazioni originali alla fine della configurazione del server di stampa/scansione.

È consigliabile contattare l'amministratore di rete se occorre assistenza relativa alle impostazioni senza fili dei computer.

Per comunicare con l'NC-2200w non configurato modificare le impostazioni senza fili del computer come segue:

**Modalità di comunicazione: Ad-hoc** (canale 11)

**Nome rete (SSID/ESSID): SETUP** (distinzione tra maiuscole e minuscole)

#### **Crittografia: Nessuna**

 $\widehat{\otimes}$  Prima dell'installazione, se si utilizza un firewall personale, ad esempio Internet Connection Firewall disponibile in Windows XP, disabilitarlo. Quando si è sicuri di poter stampare, riavviare il software Personal Firewall.

### **Per gli utenti di Windows® 98/Me/2000**

Fare riferimento alle istruzioni del produttore della scheda senza fili per la modifica delle impostazioni senza fili. Andare quindi al Passaggio 3 Configurazione del server di stampa.

**Se si utilizza Windows® XP o Mac OS® X 10.2.4 e le funzionalità Wireless Ethernet incorporate, procedere come segue per ciascun sistema operativo.**

#### **Per gli utenti di Windows XP® XP**

**1** Fare clic su **Start** e su **Pannello di controllo**.

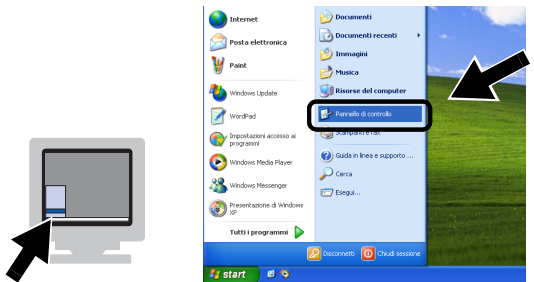

**2** Fare clic sull'icona **Connessioni di rete**.

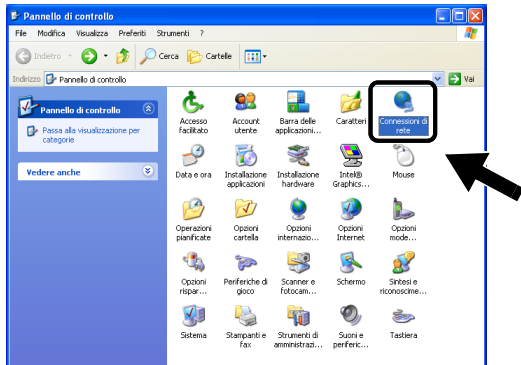

**3** Selezionare e fare clic con il pulsante destro del mouse su **Connessione rete senza fili**. Fare clic su **Visualizza reti senza fili disponibili**.

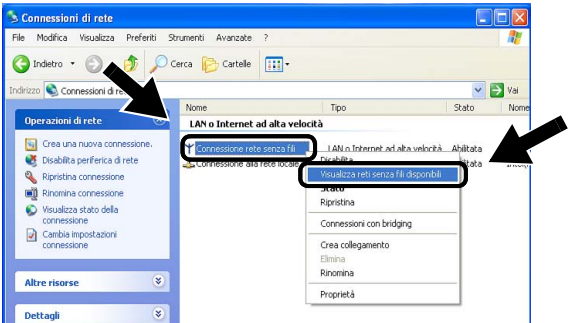

#### 2 - 10 IMPOSTAZIONE SENZA FILI DELL'NC-2200W

**4** Il nome della rete (SSID/ESSID) dell'NC-2200w è visualizzato nella casella **Reti senza fili disponibili**. Selezionare **SETUP** e selezionare la casella di controllo **Consenti la connessione...**. Fare clic sul pulsante **Connetti**.

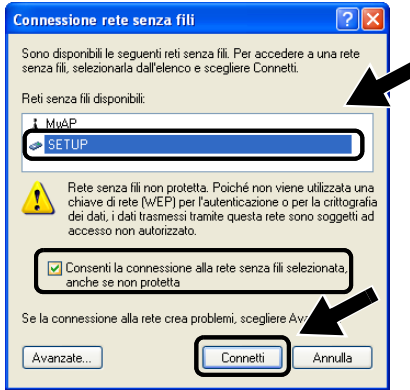

**5** Verificare lo stato della connessione della rete senza fili. La visualizzazione sullo schermo della modifica dell'indirizzo IP da 0.0.0.0 a 169.254.x.x può richiedere alcuni minuti (x.x sono numeri compresi tra 0 e 255).

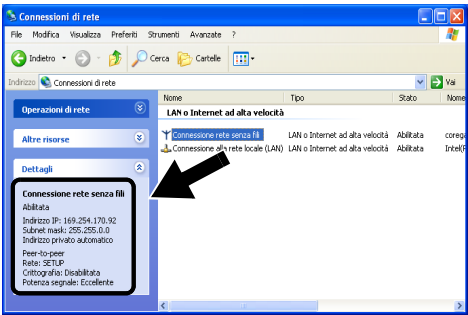

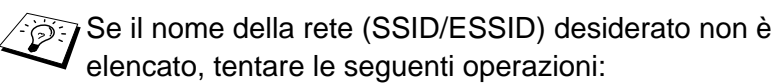

- Scollegare l'adattatore CA, reinserirlo e attendere alcuni minuti.
- Spostare la stampante/MFC/DCP Brother con l'NC-2200w installato più vicino al computer e riprovare.
- Ripristinare le impostazioni di fabbrica predefinite per l'NC-2200w e riprovare. Per ulteriori informazioni sul ripristino mediante il pulsante di prova, vedere Pulsante di prova a pagina 1-4.
- Vedere il Capitolo 6 di questa Guida.

#### **Esempio per gli utenti di Mac OS® X 10.2.4 - 10.3**

**1** Fare clic sull'icona di stato AirPort e selezionare **Apri Connessione Internet**.

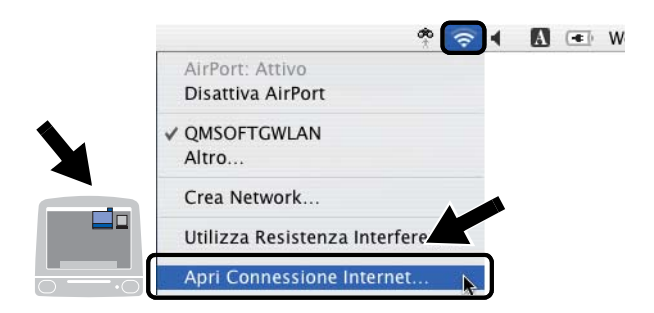

**2** Fare clic sulla scheda Network per visualizzare le periferiche senza fili disponibili. Il nome della rete (SSID/ESSID) è visualizzato nell'opzione **Network**. Selezionare **SETUP**.

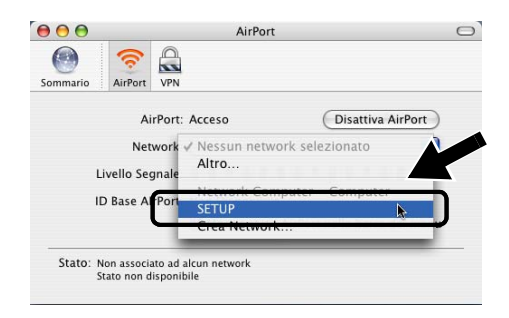

**3** La connessione della rete senza fili è completa.

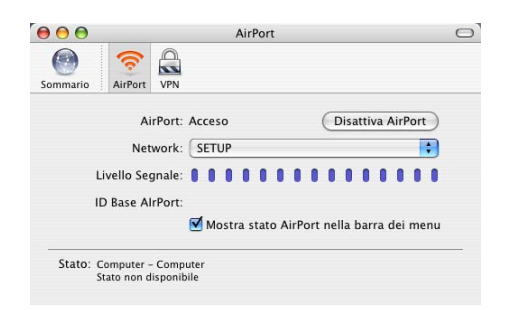

Se il nome della rete (SSID/ESSID) desiderato non è elencato, tentare le seguenti operazioni:

- Scollegare l'adattatore CA, reinserirlo e attendere alcuni minuti.
- Spostare la stampante/MFC/DCP Brother con l'NC-2200w installato più vicino al computer e riprovare.
- Ripristinare le impostazioni di fabbrica predefinite per l'NC-2200w e riprovare. Per ulteriori informazioni sul ripristino mediante il pulsante di prova, vedere Pulsante di prova a pagina 1-4.
- Vedere il Capitolo 6 di questa Guida.

## <span id="page-26-0"></span>**Configurazione dell'NC-2200w Brother**

È possibile configurare e modificare le impostazioni dell'NC-2200w con l'Impostazione guidata senza fili fornita sul CD-ROM dell'NC-2200w o la gestione Web incorporata. È possibile utilizzare l'utilità BRAdmin Professional e la console di comando TELNET per l'impostazione dell'NC-2200w.

## <span id="page-26-1"></span>**Utilizzo dell'Impostazione guidata senza fili per configurare l'NC-2200w sulla rete senza fili**

È consigliabile utilizzare l'Impostazione guidata senza fili fornita sul CD-ROM dell'NC-2200w per configurare l'NC-2200w per la rete senza fili e l'impostazione dell'indirizzo IP. Eseguire la procedura riportata di seguito.

- **1** Inserire il CD-ROM dell'NC-2200w nell'apposita unità. **Per gli utenti di Windows®** Viene automaticamente visualizzata la schermata di apertura. **Per gli utenti di Mac OS® X 10.2.4 - 10.3 o versioni successive** Fare doppio clic sull'icona dell'NC2200w su Macintosh®, quindi sull'icona **Start Here OSX**.
- **2** Selezionare la lingua.
- **3** Fare clic su **Impostazione**.

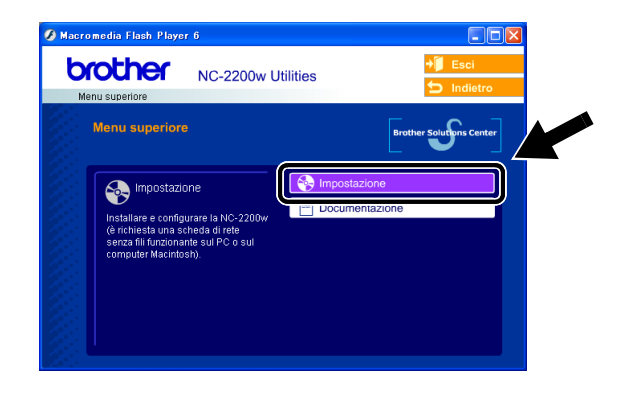

**4** Fare clic su **Impostazione guidata senza fili**.

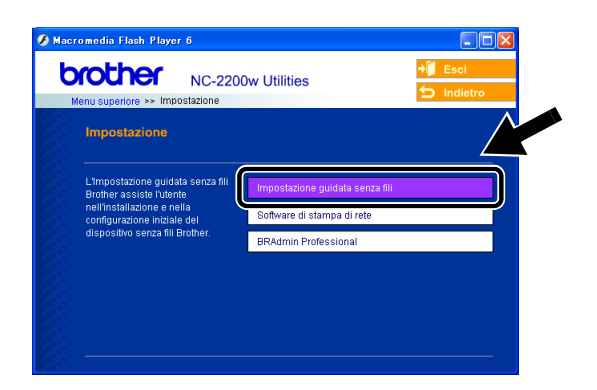

**5** Rivedere le informazioni nella **Pagina iniziale** e dopo avere completato le attività necessarie, fare clic su **Avanti**.

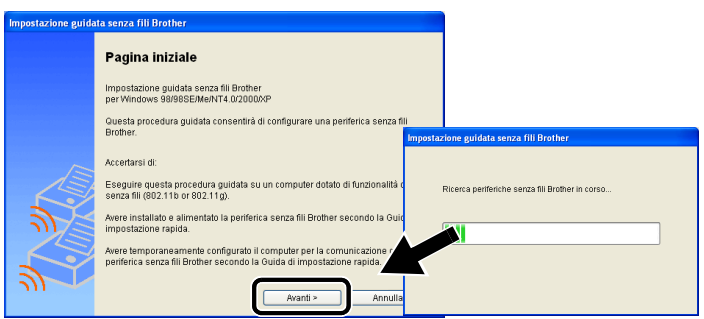

**6** Viene visualizzato un elenco delle Periferiche senza fili disponibili. Selezionare la periferica da configurare e fare clic su **Avanti**.

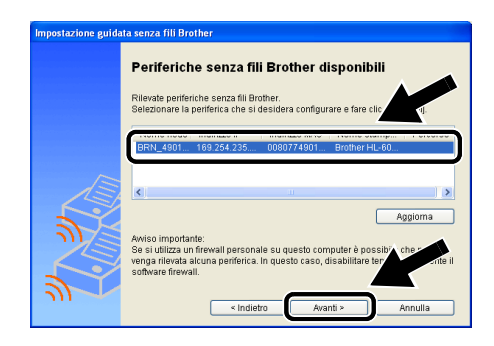

Il nome del nodo predefinito dell'NC-2200w è "BRN\_xxxxxx", dove "xxxxxx" rappresenta le ultime sei cifre dell'indirizzo Ethernet.

**7** Se la rete supporta DHCP/BOOTP/RARP, scegliere **Ottieni automaticamente indirizzo IP** affinché l'NC-2200w ottenga automaticamente informazioni sull'indirizzo IP dalla rete. Per immettere manualmente le impostazioni dell'indirizzo IP dell'NC-2200w, scegliere **Imposta indirizzo IP statico** e immettere le impostazioni necessarie dell'indirizzo IP per la rete.

Dopo la selezione, fare clic su **Avanti** affinché l'Impostazione guidata cerchi le reti senza fili disponibili.

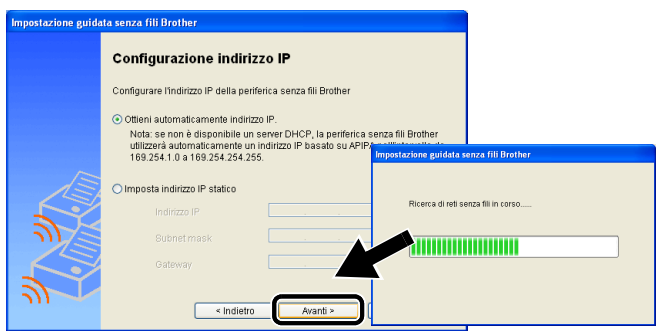

#### 2 - 16 IMPOSTAZIONE SENZA FILI DELL'NC-2200W

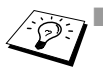

L'NC-2200w supporta il protocollo APIPA (Automatic Private IP Addressing). Se un server DHCP/BOOTP/RARP non è disponibile, l'NC-2200w assegna automaticamente un indirizzo IP incluso nell'intervallo 169.254.1.0 - 169.254.254.255.

- È consigliabile contattare l'amministratore di rete se non si conoscono con certezza le impostazioni corrette dell'indirizzo IP.
- **8** Viene visualizzato un elenco delle reti senza fili trovate. Selezionare Punto di accesso/Stazione base o Rete Ad-hoc per l'associazione all'NC-2200w e fare clic su **Avanti**.

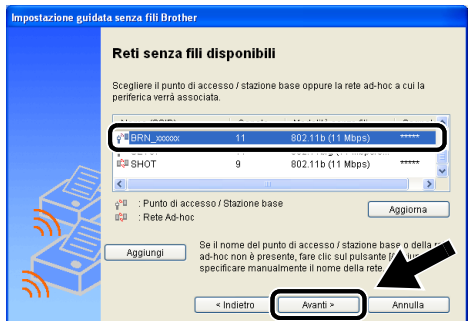

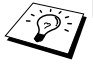

- Se il nome del Punto di accesso/Stazione base non è presente nell'elenco, aggiungerlo manualmente facendo clic su **Aggiungi**. Seguire le istruzioni sullo schermo per immettere SSID/ESSID e numero di canale.
- Il nome SSID/ESSID "SETUP" può essere visualizzato più volte nell'elenco. È possibile selezionare qualsiasi occorrenza di "SETUP" dall'elenco.
- **9** Se la rete non è configurata per Autenticazione e Crittografia, viene visualizzata la schermata illustrata. Per continuare l'installazione, fare clic su **OK**. Andare al **punto 10**.

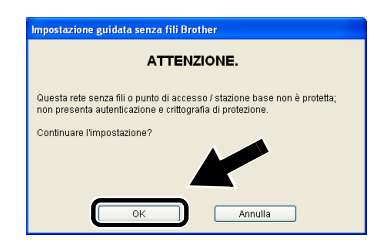

**10** Nella configurazione della periferica senza fili Brother, è necessario accertarsi che sia configurata in base alle impostazioni di autenticazione e crittografia della rete senza fili esistente. Se la rete è configurata per l'autenticazione e la crittografia, scegliere **Metodo di autenticazione** e **Modalità di crittografia** dai menu a discesa in ciascuna casella di impostazione. Immettere quindi la **Chiave di rete** e fare clic su **Avanti**.

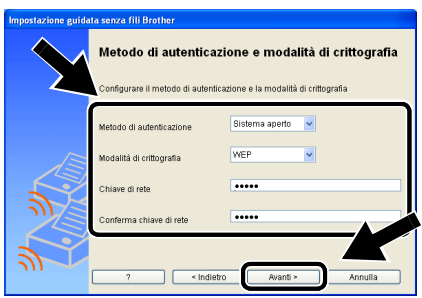

**11** Fare clic su **Avanti** per applicare le impostazioni all'NC-2200w.

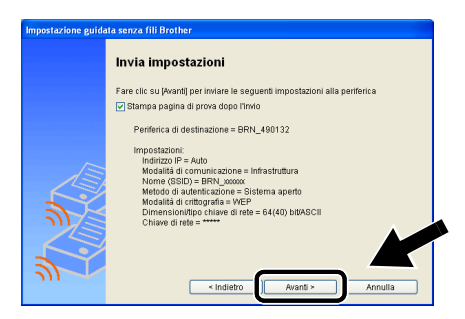

**12** Quando viene visualizzata la schermata Impostazione completata, fare clic su **Avanti**.

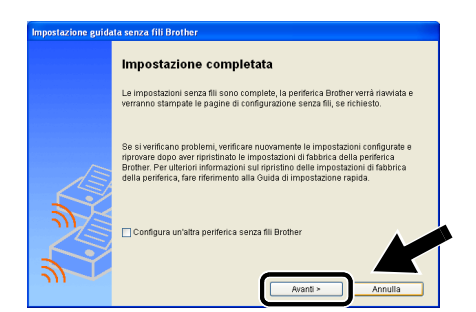

2 - 18 IMPOSTAZIONE SENZA FILI DELL'NC-2200W

**13** Fare clic su **Esci**.

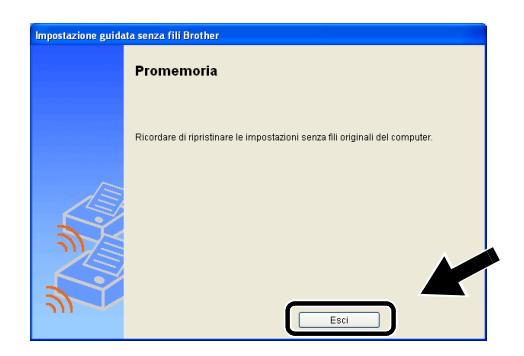

- **14** Utilizzando le informazioni annotate nella sezione [Modifica delle](#page-21-0)  [impostazioni senza fili del computer](#page-21-0) a pagina 2-9, ripristinare le impostazioni senza fili originali del computer.
- È possibile stampare la pagina di configurazione della rete in qualsiasi momento. Per informazioni sulla stampa della pagina di configurazione della rete, vedere [Pulsante di prova](#page-12-1) [a pagina 1-4.](#page-12-1)

### <span id="page-32-0"></span>**Utilizzo del server Web incorporato per modificare le impostazioni**

Se l'NC-2200w è stato configurato mediante l'Impostazione guidata senza fili, non occorre effettuare altre impostazioni. Se tuttavia si desidera modificare alcune impostazioni e non si desidera utilizzare l'Impostazione guidata senza fili, è possibile utilizzare un browser Web standard per alterare le impostazioni.

È consigliabile utilizzare Netscape Navigator 4.0 o versione successiva o Microsoft Internet Explorer 5.0 o versione successiva.

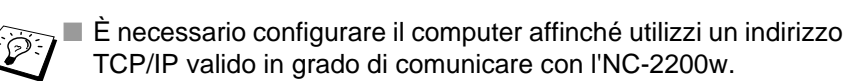

■ Prestare attenzione nel modificare le impostazioni, poiché un'impostazione errata potrebbe provocare la perdita della connessione dell'NC-2200w con la rete senza fili.

#### **Connessione della stampante/MFC/DCP mediante un browser**

Digitare http://indirizzo\_ip\_NC-2200w nel browser. Dove indirizzo\_ip\_NC-2200w è l'indirizzo IP o il nome del nodo dell'NC-2200w.

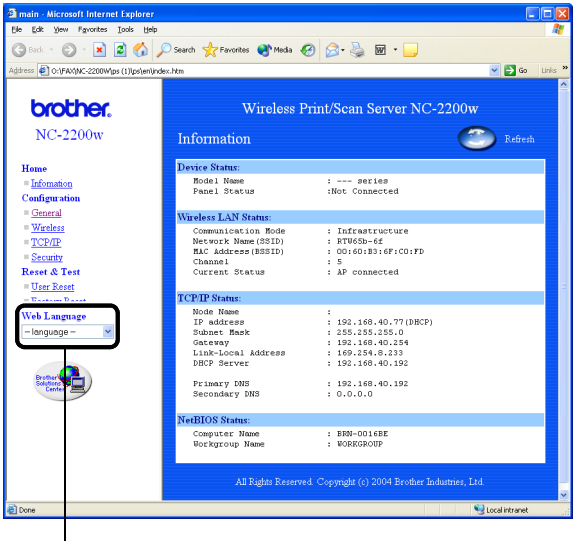

Disponibile nelle lingue inglese, francese, tedesco, olandese e giapponese.

## 2 - 20 IMPOSTAZIONE SENZA FILI DELL'NC-2200W

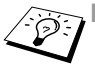

■ L'indirizzo IP o il nome del nodo dell'NC-2200w è riportato nella pagina di configurazione della rete. Per informazioni sulla stampa della pagina di configurazione della rete, vedere [Pulsante di](#page-12-1)  prova [a pagina 1-4.](#page-12-1)

- Verrà richiesto di immettere un nome utente e una password. Immettere quanto segue: nome utente: admin (distinzione tra maiuscole e minuscole) password: access (predefinita)
- Prestare attenzione nel modificare le impostazioni, poiché un'impostazione errata potrebbe provocare la perdita della connessione dell'NC-2200w con la rete senza fili.

## <span id="page-33-0"></span>**Utilizzo dell'utilità BRAdmin Professional**

L'utilità BRAdmin Professional può essere utilizzata per trovare tutti i server di stampa Brother nell'ambiente.

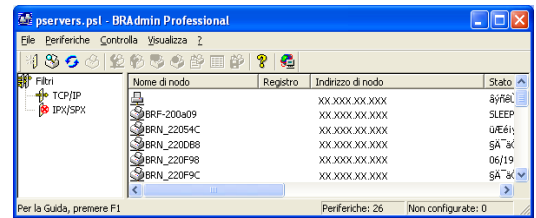

#### **Funzionalità di BRAdmin Professional disponibili con l'NC-2200w**

- Visualizza l'NC-2200w e la stampante/MFC/DCP Brother e consente di configurare elementi generali come nome del nodo, percorso e informazioni di contatto
- Consente di collegarsi alla home page dell'NC-2200w
- Consente di aggiornare il firmware Per ulteriori informazioni, vedere [Ricaricamento del firmware](#page-73-4)  [mediante l'utilità BRAdmin Professional](#page-73-4) a pagina A-3.

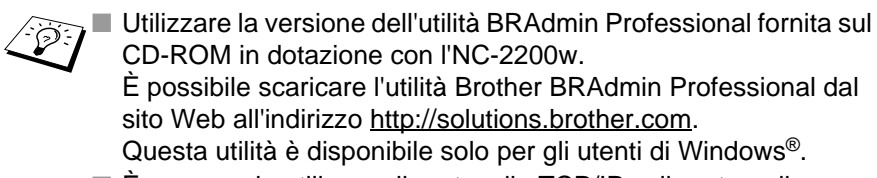

- È necessario utilizzare il protocollo TCP/IP sulla rete e disporre di un indirizzo IP valido programmato sull'NC-2200w e sul computer.
- La password predefinita di BRAdmin Professional è access.

Per modificare le impostazioni dell'NC-2200w, procedere come segue.

#### **Collegarsi alla home page dell'NC-2200w**

- **1** Selezionare la periferica appropriata dall'elenco
- **2** Selezionare l'icona o il menu della home page della stampante dal menu di controllo

## <span id="page-35-0"></span>**TELNET**

È possibile utilizzare una console TELNET per configurare la periferica.

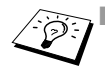

**Prestare attenzione nel modificare le impostazioni, poiché** un'impostazione errata potrebbe provocare la perdita della connessione dell'NC-2200w con la rete senza fili.

■ Alla richiesta di nome utente e password della console TELNET. immettere quanto segue: Nome utente: admin (distinzione tra maiuscole e minuscole)

Password: access (predefinita)

#### **Esempio di schermata di accesso della console TELNET**

Brother NC-2200w Ver1.00 TELNET Server Copyright © 2004 BrotherIndustries, Ltd. Login: admin 'admin' user need password to login. Password: User 'admin' logged in No. Item  $Value$  (level.1) ------------------------------------------------- 1 : Configure General 2 : Configure TCP/IP 3 : Configure Wireless 96 : Display Status 97 : Reset to factory default 98 : Reset Print Server 99 : Exit Please select ( 1 –99 )?
# *3* **Stampa di rete da Windows®***<sup>3</sup>*

# **Informazioni generali**

Una stampante/MFC/DCP Brother connessa in rete consente la stampa da più computer.

### **Informazioni importanti**

Per gli utenti di MFC 210C/420CN/410CN/620CN/5440CN/ 5840CN/3240C/3340CN/8420/8820D/8820DN/8220/8440/ 8840D/8840DN/3820CN/3420CN e DCP-120C/320CN/8020/ 8025D/8025DN/8040/8045D/8045DN, vedere il capitolo 5 [Scansione in rete da Windows](#page-54-0)®.

In questo capitolo viene illustrato come installare il driver della stampante per i seguenti modelli.

■ Stampante laser Brother HL-1440/1450/1470N/5040/ 5050/5070N/5070DN/5140/5150D/5170DN

■ MFC Brother 9070/9180/9160

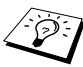

Prima di procedere è necessario assicurarsi di aver completato le operazioni illustrate nel capitolo 2 della Guida di impostazione rapida.

#### **Suggerimenti rapidi:**

- **1** Gli utenti di Windows® 2000/XP possono stampare mediante TCP/IP utilizzando il software di stampa di rete standard (porta TCP/IP standard) e/o il software del protocollo IPP integrato nell'installazione di Windows® 2000/XP.
- **2** Gli utenti di Windows® 98/Me e di Windows NT®4.0 possono inviare i processi di stampa mediante il software Stampa Peer to Peer Brother fornito nel CD-ROM dell'NC-2200w. Questo software imposta la porta LPR Brother come porta di stampa Windows®.
- **3** Durante la procedura di impostazione è necessario cercare e/o installare l'indirizzo IP o il nome del nodo dell'NC-2200w. Il nome del nodo predefinito dell'NC-2200w è in genere BRN xxxxxx, dove xxxxxx rappresenta le ultime sei cifre dell'indirizzo Ethernet dell'NC-2200w. Queste informazioni sono disponibili nella pagina di configurazione della rete. Per informazioni sulla stampa della pagina di configurazione della rete, vedere Pulsante di prova a pagina a 1-4.

## **Sampa Peer to Peer da Windows® 98/Me/ Windows NT®4.0 e stampa TCP/IP standard da Windows® 2000/XP**

### <span id="page-38-0"></span>**PASSAGGIO 1: installazione del driver della stampante**

Se non è ancora installato il driver della stampante, effettuare le seguenti operazioni.

Installare il driver della stampante fornito sul CD-ROM della stampante/MFC/DCP Brother.

È inoltre possibile scaricare il driver della stampante più aggiornato dal sito Web Brother Solutions Center all'indirizzo:

<http://solutions.brother.com>.

Le istruzioni di questa sezione fanno riferimento a Windows<sup>®</sup> XP.

**1** Fare clic su **Start** e su **Stampanti e fax**. Fare clic su **Aggiungi stampante**. Viene visualizzata l'Installazione guidata stampante. A questo punto, fare clic su **Avanti**.

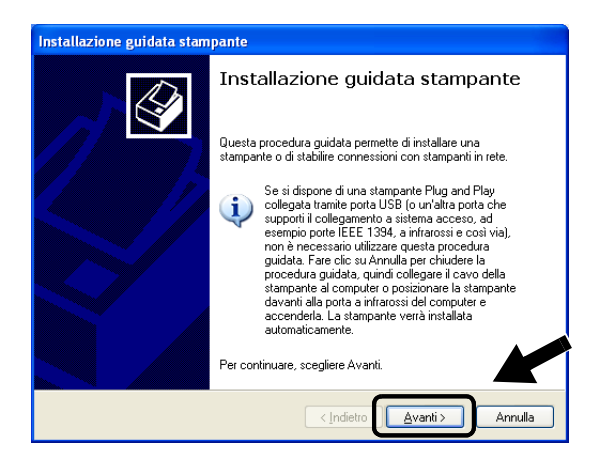

**2** Deselezionare l'opzione **Rileva e installa stampante Plug and Play automaticamente** e fare clic su **Avanti**.

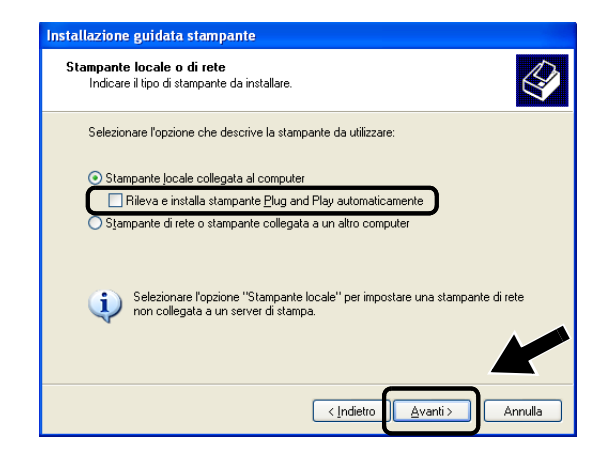

 $\dot{E}$  possibile che questa schermata non sia presente sul sistema operativo in uso.

 $\blacksquare$  (Per gli utenti di Windows® 98/Me/Windows NT® 4.0) Se viene visualizzata questa schermata, selezionare **Stampante locale** e fare clic su **Avanti**.

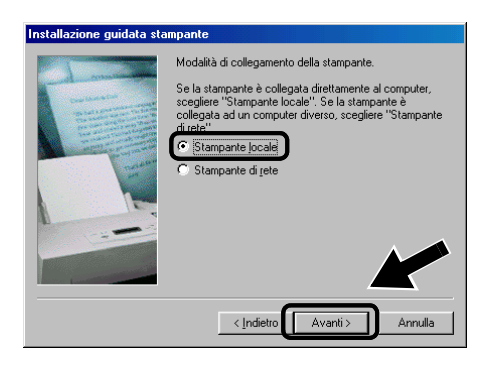

**3** Selezionare temporaneamente **LPT1: (Porta stampante consigliata)** dall'elenco a discesa per l'opzione Utilizza la porta seguente, quindi fare clic su **Avanti**.

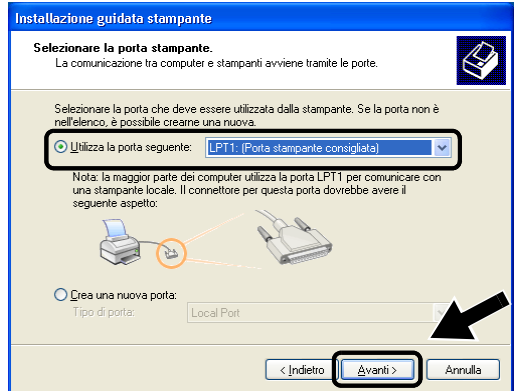

**4** Fare clic su **Disco driver**.

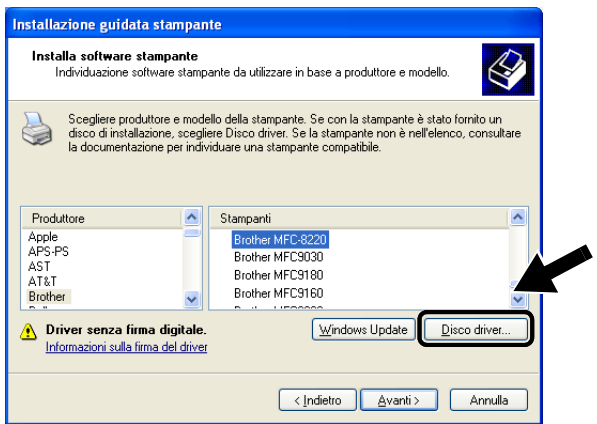

### **5 (Per gli utenti di stampanti laser Brother)**

Esplorare il CD-ROM e selezionare la cartella **Driver**, fare clic su **Apri**, selezionare la cartella **Win2k\_xp** o la cartella corrispondente al sistema operativo in uso e fare clic su **Apri**, quindi selezionare la lingua appropriata e fare clic su **Apri**.

#### **(Per gli utenti di MFC/DCP Brother)**

Esplorare il CD-ROM e selezionare la cartella della lingua appropriata e fare clic su **Apri**, selezionare la cartella **WXP** o la cartella corrispondente al sistema operativo in uso e fare clic su **Apri**, quindi selezionare la cartella **Addprt** e fare clic su **Apri**.

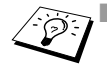

■ Se si utilizza il sistema operativo Windows® XP e la cartella Win2k xp non è presente in questo elenco, selezionare la cartella **Win2k**.

- Se la cartella per il sistema operativo in uso non è presente nella cartella Driver, ma sono presenti le cartelle inst, PCL, PS, USBW98ME e così via, si consiglia di selezionare la cartella PCL. Verrà visualizzata la cartella del sistema operativo appropriato.
- **6** Fare clic su **Apri**.

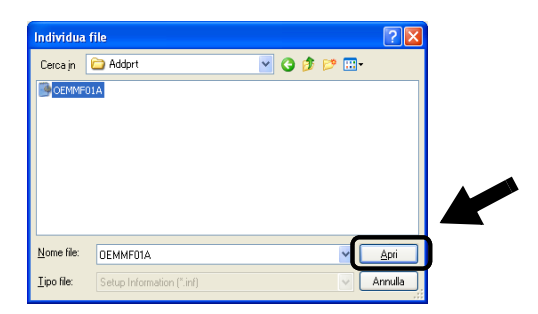

**7** Fare clic su **OK**.

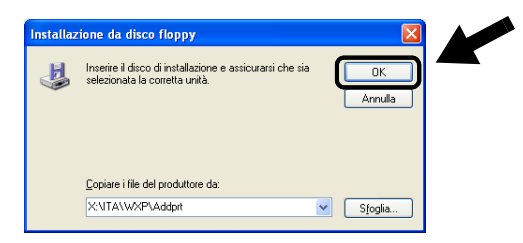

<span id="page-42-0"></span>**8** Evidenziare il modello da installare dall'elenco di stampanti/ MFC/DCP e fare clic su **Avanti**.

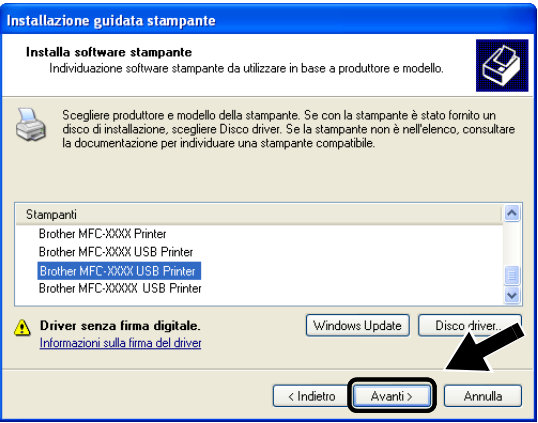

**9** Il modello da installare verrà elencato nella finestra. Selezionare **Sì** o **No** a seconda che si desideri o meno impostare questa stampante come predefinita, quindi fare clic su **Avanti**.

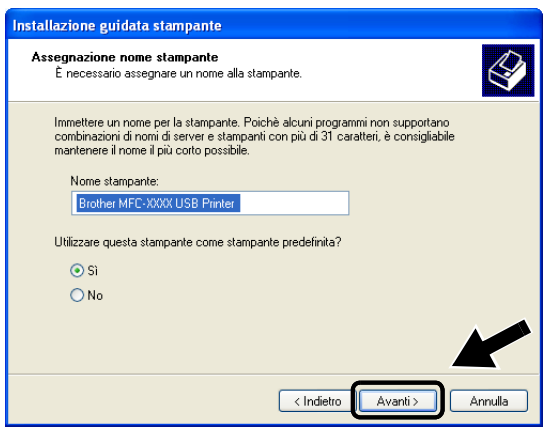

### 3 - 7 STAMPA DI RETE DA WINDOWS®

**10** Se viene visualizzata la seguente schermata, selezionare **Non condividere questa stampante** e **Avanti**.

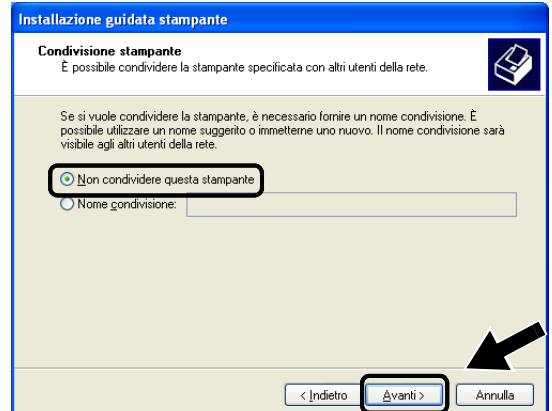

**11** Selezionare **No** e **Avanti**.

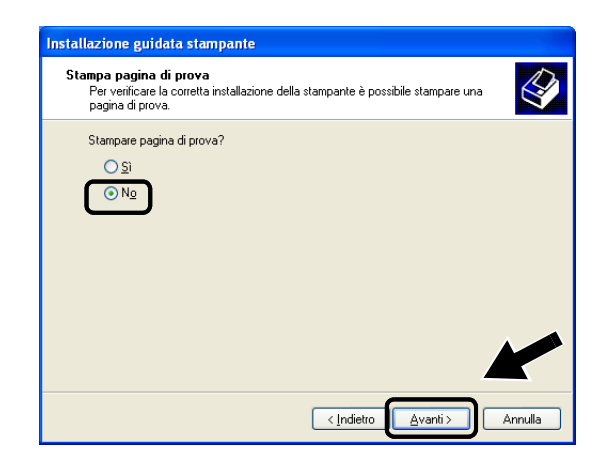

**12** Quando viene visualizzata questa schermata, fare clic su **Fine**.

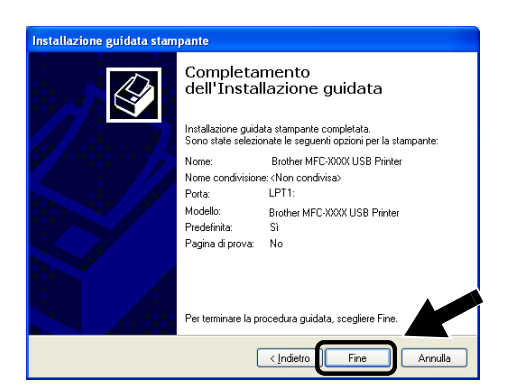

**13** Se viene visualizzata la schermata del testing di Windows Logo, fare clic su **Continua**.

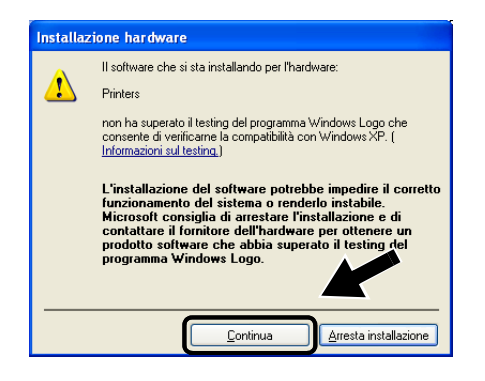

### **PASSAGGIO 2: installazione del software di stampa di rete**

È necessario installare il software di stampa di rete e configurarlo per la connessione alla rete senza fili della stampante/MFC/DCP Brother. Eseguire la procedura riportata di seguito.

- **1** Inserire il CD-ROM dell'NC2200w.
- **2** Fare clic sul pulsante **Software di stampa di rete** e seguire le istruzioni visualizzate sullo schermo.

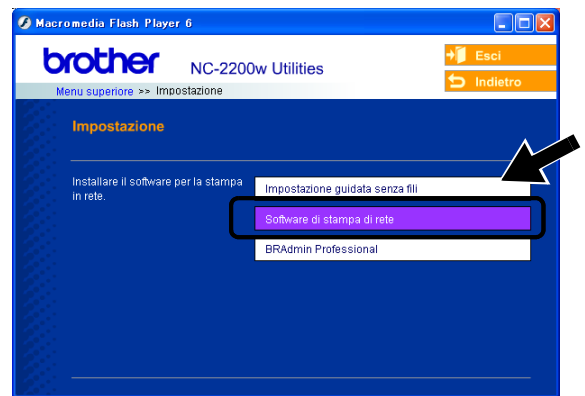

**3** Selezionare lo stesso driver della stampante selezionato al punto 8 della sezione [PASSAGGIO 1: installazione del driver](#page-38-0)  [della stampante](#page-38-0) a pagina [3-7.](#page-42-0) Evidenziare il modello da installare dall'elenco di stampanti/MFC/DCP e fare clic su **Avanti**.

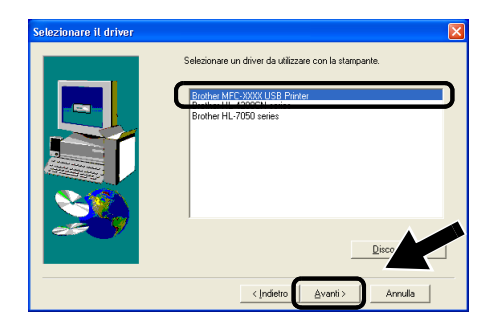

Attenersi alle seguenti istruzioni per utilizzare le funzionalità di stampa IPP di Windows® 2000/XP.

- **1** Eseguire l'**Installazione guidata stampante** e fare clic su **Avanti** quando viene visualizzata la schermata **Installazione guidata stampante**.
- **2** È ora possibile selezionare **Stampante locale** o **Stampante di rete**. Per Windows® 2000: selezionare **Stampante di rete**. Per Windows® XP: selezionare **Stampante di rete o stampante collegata a un altro computer**.
- **3** Viene visualizzata la finestra dell'**Installazione guidata stampante**.
- **4** Per Windows® 2000: selezionare **Connetti ad una stampante in Internet o nella Intranet**, quindi nel relativo campo immettere l'URL

http://indirizzo\_ip\_stampante:631/ipp (dove indirizzo\_ip\_stampante è l'indirizzo IP o il nome dell'NC-2200w).

Per Windows® XP: selezionare l'opzione **Connetti ad una stampante in Internet o della rete domestica o aziendale**, quindi immettere il seguente URL:

http://indirizzo\_ip\_stampante:631/ipp (dove indirizzo\_ip\_stampante è l'indirizzo IP o il nome dell'NC-2200w).

**5** Quando si sceglie **Avanti**, Windows® 2000 si connetterà all'URL specificato.

### **SE IL DRIVER DELLA STAMPANTE È GIÀ STATO INSTALLATO**

Se il driver della stampante appropriato è già installato sul PC, Windows® 2000/XP lo utilizza automaticamente. In questo caso, verrà richiesto di specificare se si desidera rendere predefinito il driver, quindi l'Installazione guidata stampante verrà completata. A questo punto, è possibile avviare la stampa.

#### **SE IL DRIVER DELLA STAMPANTE NON È ANCORA STATO INSTALLATO**

Uno dei vantaggi derivanti dall'impiego del protocollo di stampa IPP è che consente di determinare il nome del modello della stampante/ MFC/DCP quando si comunica con esso. Dopo avere stabilito correttamente la comunicazione, il nome del modello della stampante viene automaticamente visualizzato. Ciò significa che non è necessario comunicare a Windows® 2000 il tipo di driver della stampante utilizzato.

- **6** Fare clic su **OK**. Viene visualizzata la schermata di selezione della stampante/MFC/DCP nell'**Installazione guidata stampante**.
- **7** Se la stampante/MFC/DCP non compare nell'elenco delle stampanti supportate, fare clic su **Disco driver**. Verrà richiesto di inserire il disco del driver.
- **8** Fare clic su **Sfoglia** e selezionare il CD-ROM o la condivisione di rete contenente il driver della stampante Brother appropriato.
- **9** Specificare il nome del modello della stampante.
- **10** Se il driver della stampante che si intende installare non dispone di un certificato digitale, viene visualizzato un messaggio di avvertenza. Fare clic su **Sì** per continuare l'installazione. L'**Installazione guidata stampante** verrà completata.
- **11** Fare clic su **Fine**. La stampante/MFC/DCP è ora configurata e pronta per stampare. Per verificare la connessione della stampante/MFC/DCP, stampare una pagina di prova.

## **Immissione di un altro URL**

È possibile immettere diverse voci nel campo URL.

#### **http://indirizzo\_ip\_stampante:631/ipp**

Si tratta dell'URL predefinito, pertanto è consigliabile utilizzarlo.

È anche possibile utilizzare il seguente URL:

http://indirizzo\_ip\_stampante:631/ipp/binary\_p1

Dove indirizzo\_ip\_stampante è l'indirizzo IP o il nome del nodo dell'NC-2200w.

# *4 4***Stampa di rete da Macintosh®**

**Stampa da un computer Macintosh® mediante le funzionalità di configurazione di rete semplice di Mac OS® X (Mac OS® X 10.2.4 - 10.3 o versioni successive)**

# **Informazioni generali**

È necessario utilizzare Mac OS® X 10.2.4-10.3 o versioni successive.

Le funzionalità Apple<sup>®</sup> di configurazione di rete semplice su un computer Macintosh® con OS® X consentono la configurazione automatica delle impostazioni dell'indirizzo IP dell'NC-2200w. È tuttavia necessario configurare le impostazioni senza fili dell'NC-2200w prima di utilizzarlo sul computer Macintosh<sup>®</sup>.

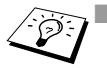

- Prima di procedere è necessario assicurarsi di aver completato le operazioni illustrate nel capitolo 2 della Guida di impostazione rapida.
- Per stampare una pagina di configurazione di rete dell'NC-2200w, vedere [Pulsante di prova](#page-12-0) a pagina 1-4.

## **Stampa da un computer Macintosh® mediante le funzionalità di configurazione di rete semplice di Mac OS® X (Mac OS® X 10.2.4 - 10.3 o versioni successive)**

È necessario installare il driver della stampante prima di impostare il computer su cui utilizzare l'NC-2200w. Se il driver della stampante è già installato, è possibile saltare questo passaggio. Il driver è fornito sul CD-ROM incluso con la stampante/MFC/DCP oppure è possibile scaricare il driver più aggiornato dal sito Web Brother all'indirizzo: <http://solutions.brother.com>

Eseguire le operazioni riportate di seguito per installare il driver della stampante.

- **1** Inserire il CD-ROM fornito nell'apposita unità e fare doppio clic sull'icona **Start Here OSX** per installare il software. Se viene visualizzata la schermata della lingua, selezionare la lingua desiderata.
- **2 (Per gli utenti di stampanti laser Brother)** Fare clic sull'icona **Installa software**, quindi su **Driver della stampante** nella schermata del menu principale. **(Per gli utenti di MFC/DCP Brother)** Fare clic su **MFL-Pro Suite** per installare il driver della stampante.
- **3** Seguire le istruzioni visualizzate sullo schermo.
- **4** Selezionare **Applicazioni** dal menu **Vai**.

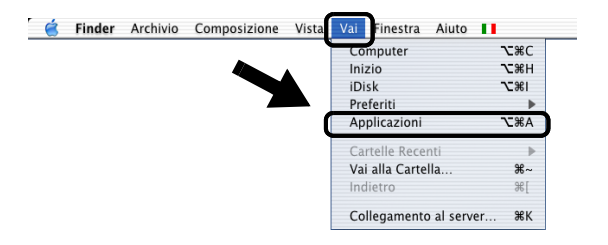

**5** Aprire la cartella **Utilities**.

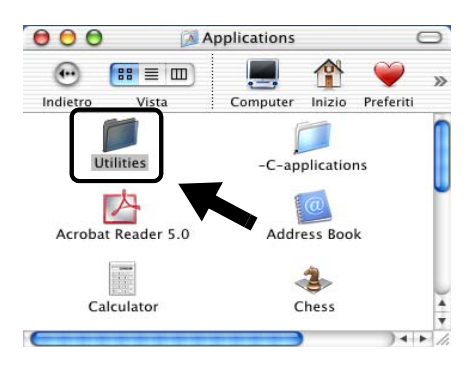

**6** (Per gli utenti di Mac OS® X 10.2.4) Aprire l'icona **Print Center**. (Per gli utenti di Mac OS® X 10.3) Aprire l'**Utility di configurazione stampante**.

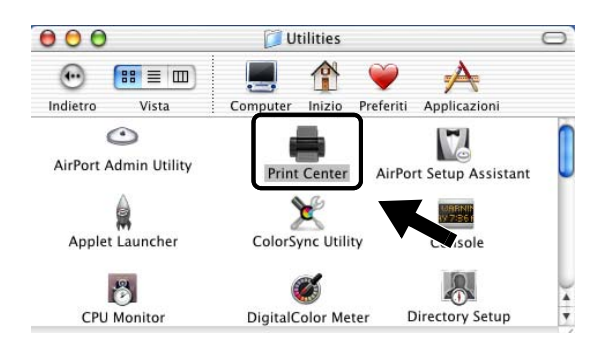

**7** Fare clic su **Aggiungi**.

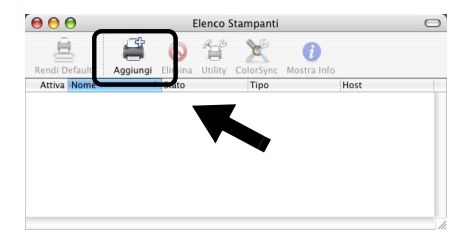

**8** Selezionare Rendezvous.

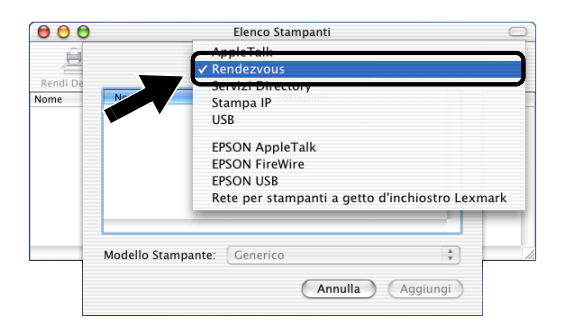

**9** Selezionare il nome del modello della macchina in uso e fare clic su **Aggiungi**.

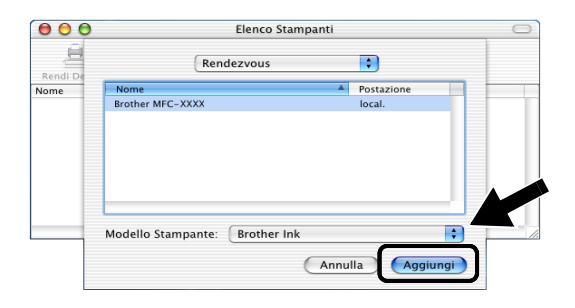

## **Modifica della configurazione**

- Il modo più semplice per modificare i parametri della stampante/ MFC/DCP o dell'NC-2200w da un computer Macintosh® consiste nell'utilizzare un browser Web.
- ■È sufficiente connettersi alla stampante/MFC/DCP utilizzando il formato: http://indirizzo\_ip dove indirizzo\_ip è l'indirizzo dell'NC-2200w.
- Se si modificano le impostazioni di rete dell'NC-2200w quali le impostazioni senza fili, l'indirizzo IP e così via, la connessione dell'NC-2200w può venire interrotta.

# <span id="page-54-0"></span>*5* **Scansione in rete da Windows®***<sup>5</sup>*

# **Informazioni generali**

La scansione in rete è solo supportata sui modelli che includono la versione abilitata alla connessione in rete del software MFC-Pro.

### **Informazioni importanti**

I seguenti modelli includono il software di scansione in rete appropriato (MFL-Pro Suite abilitato alla connessione in rete). Per ulteriori informazioni, vedere la Guida dell'utente del software o la Guida dell'utente sul CD-ROM fornito con l'MFC/DCP Brother.

■ MFC-210C/420CN/410CN/620CN/5440CN/5840CN/3240C/ 3340CN/8420/8820D/8820DN/8220/8440/8840D/8840DN/ 3820CN/3420CN e DCP-120C/320CN/8020/8025D/8025DN/ 8040/8045D/8045DN

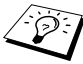

Prima di procedere è necessario assicurarsi di aver completato le operazioni illustrate nel capitolo 2 della Guida di impostazione rapida.

# **Scansione in rete**

Sono disponibili due tipi di scansione in rete.

### **Scansione pull**

Con la scansione pull, ogni singolo computer avvia la scansione del documento tramite il software MFL-Pro Suite non appena è disponibile l'MFC/DCP Brother.

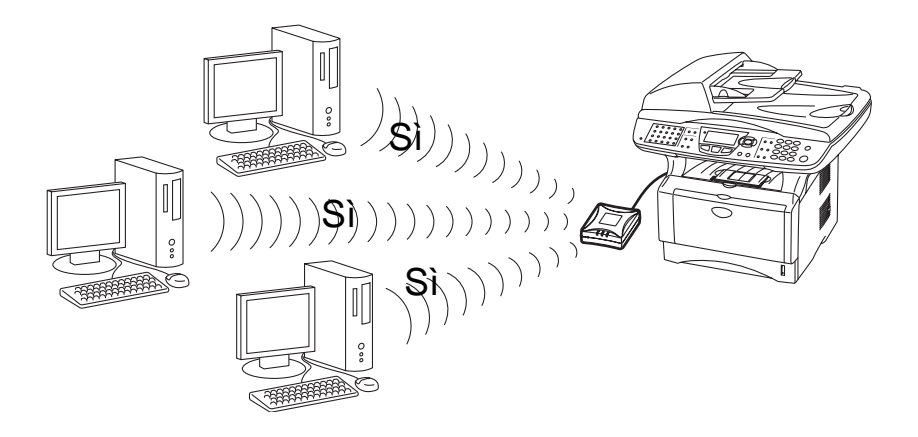

### **Scansione push**

Con la scansione push, il MFC/DCP avvia la scansione del documento e invia automaticamente i file al software MFL-Pro Suite in esecuzione sul computer remoto. In questo caso è necessario configurare l'indirizzo IP del computer di destinazione sull'NC-2200w. Inoltre, è necessario selezionare **USB** quando si preme il tasto Scan, poiché l'MFC/DCP e l'NC-2200w sono connessi mediante un cavo USB.

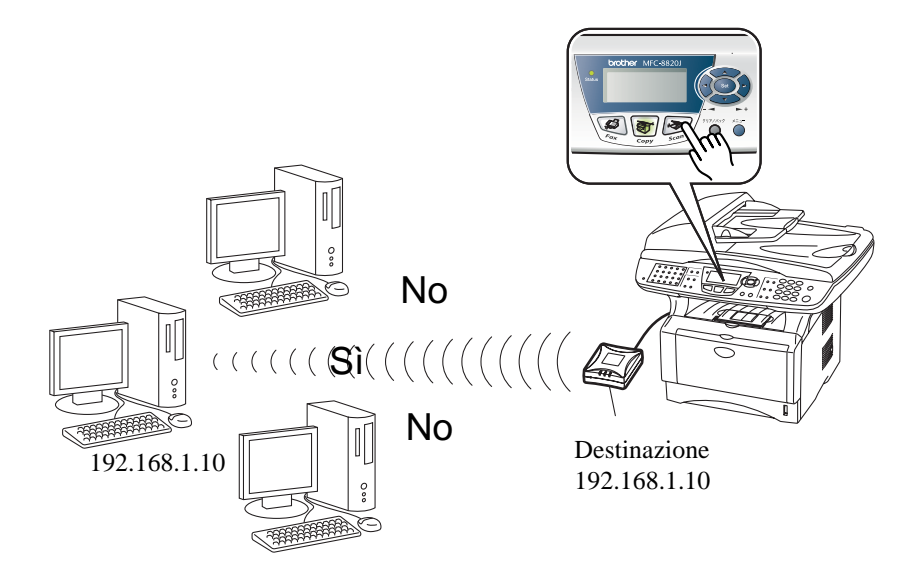

# **Impostazione del software di scansione in rete**

#### **PASSAGGIO 1: installazione di MFL-Pro Suite dal CD-ROM fornito con l'MFC/DCP**

Questo software è incluso nel CD-ROM fornito con l'MFC/DCP. Per installare il software, seguire le istruzioni della sezione relativa all'installazione del driver e del software per l'utente del cavo dell'interfaccia di rete nella Guida di impostazione rapida fornita con l'MFC/DCP.

Durante l'installazione del software MFL-Pro Suite possono venire visualizzate le seguenti schermate.

■ Per MFC-8420/8820D/8820DN/8220/8440/8840D/ 8840DN3820CN/3420CN e DCP-8020/8025D/8025DN/8040/ 8045D/8045DN

Quando viene visualizzata questa schermata durante il processo di installazione, selezionare **No**, quindi fare clic su **Avanti**.

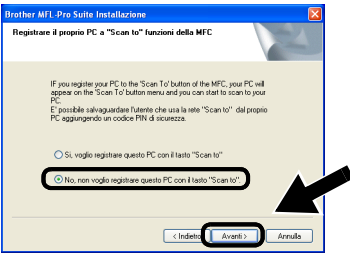

■ Alcuni MFC/DCP con NC-2200w non vengono trovati nell'elenco di ricerca durante l'installazione. In tal caso, tornare alla schermata riportata di seguito e impostare il nome del nodo dell'NC-2200w manualmente. Il nome del nodo è reperibile nella pagina di configurazione della rete. Vedere [Pulsante di prova](#page-12-0) a [pagina 1-4.](#page-12-0)

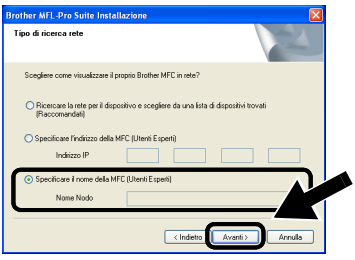

### **PASSAGGIO 2: specifica dell'indirizzo di destinazione di scansione dalla home page dell'NC-2200w**

Per configurare questa impostazione è necessario utilizzare un browser Web.

**1** Aprire il browser Web e immettere quanto segue nel campo dell'URL.

http://indirizzo\_ip\_NC-2200w

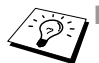

■ Dove indirizzo\_ip\_NC-2200w è l'indirizzo IP o il nome del nodo dell'NC-2200w.

- Per ulteriori informazioni sull'indirizzo IP e la password di login, Vedere [Utilizzo del server Web incorporato per modificare le impostazioni](#page-32-0) a pagina 2-20.
- **2** Andare alla pagina **General** in **Configuration**.

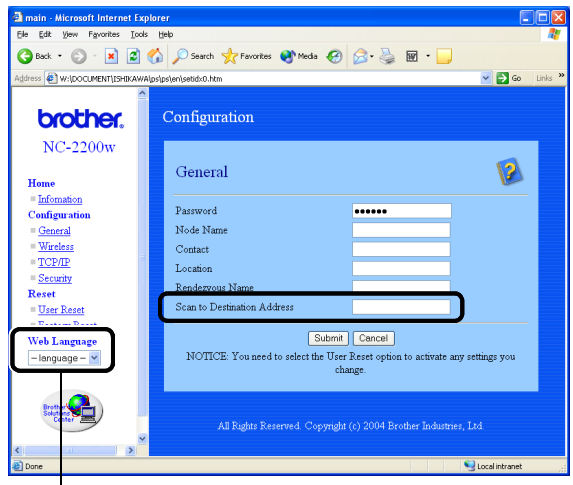

Disponibile nelle lingue inglese, francese, tedesco, olandese e giapponese.

**3** Immettere l'indirizzo IP o il nome del computer di destinazione.

Se l'indirizzo IP è stato assegnato automaticamente, è necessario immettere il nome del computer poiché l'indirizzo IP può essere cambiato. Questo nome può essere il nome del computer Windows® (NetBIOS) o un nome host DNS.

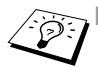

● Se non si conosce l'indirizzo IP del computer, contattare l'amministratore di rete.

- Per conoscere il nome del computer in uso, aprire Proprietà da **Risorse del computer** e consultare la scheda **Nome computer**. Per utilizzare un nome host è necessario assegnare le informazioni sull'indirizzo del server DNS mediante connessione al server Web incorporato dell'NC-2200w.
- Per ulteriori informazioni sulla scansione pull, vedere la Guida dell'utente del software o la Guida dell'utente sul CD-ROM fornito con l'MFC/DCP Brother.

# *6* **Risoluzione dei problemi** *<sup>6</sup>*

# **Informazioni generali**

Questo capitolo descrive le procedure relative alla risoluzione dei problemi che si possono verificare con l'NC-2200w e si suddivide nelle sezioni elencate di seguito:

- Problemi generali
- Problemi relativi all'impostazione senza fili
- Problemi relativi all'installazione del software di stampa di rete
- Problemi di stampa
- Risoluzione dei problemi relativi ai protocolli

# **Problemi generali**

### **Il CD-ROM inserito non si avvia automaticamente**

Se il computer non supporta l'esecuzione automatica, il menu non verrà avviato automaticamente all'inserimento del CD-ROM. In questo caso, eseguire Start.exe nella directory principale del CD-ROM.

### **Come ripristinare le impostazioni predefinite dell'NC-2200w**

È possibile ripristinare le impostazioni predefinite dell'NC-2200w utilizzando il pulsante di prova. Per ulteriori informazioni sul ripristino mediante il pulsante di prova, vedere [Pulsante di prova](#page-12-0) a pagina 1-4.

#### **L'NC-2200w non viene trovato durante l'impostazione guidata senza fili**

Accertarsi che il LED Link sia acceso. Se il LED link è spento, è possibile che l'NC-2200w Brother non funzioni correttamente. Controllare quanto segue:

- **1** Controllare che l'NC-2200w Brother sia acceso.
- **2** Controllare che l'NC-2200w Brother sia correttamente collegato alla stampante/MFC/DCP Brother e che la stampante/MFC/ DCP sia accesa.
- **3** Spostare il PC più vicino alla stampante/MFC/DCP Brother con l'NC-2200w installato e riprovare.
- **4** Ripristinare le impostazioni di fabbrica predefinite per l'NC-2200w e riprovare. Per informazioni su come ripristinare le impostazioni predefinite, vedere [Pulsante di prova](#page-12-0) a pagina 1-4.

Prima di configurare l'NC-2200w, è necessario modificare temporaneamente le impostazioni senza fili del computer in uso per comunicare con l'NC-2200w non configurato. Controllare quanto segue:

- **1** Controllare che le impostazioni senza fili del computer siano le seguenti.
- Modalità di comunicazione: Ad-hoc (canale 11)
- Nome rete (SSID/ESSID): SETUP (distinzione maiuscole/minuscole)
- Crittografia: Nessuna
	- **2** Se si utilizza Windows® XP o Mac OS® X 10.2.4-10.3 o versioni successive e la rete Ad-hoc "SETUP" non è presente nell'elenco delle reti disponibili dell'utilità di impostazione senza fili del sistema operativo Windows® XP o Mac OS® X, può essere possibile risolvere il problema aggiungendo manualmente la rete Ad-hoc mediante la seguente procedura.

### **Per gli utenti di Windows® XP**

**1** Fare clic su **Start** e su **Pannello di controllo**.

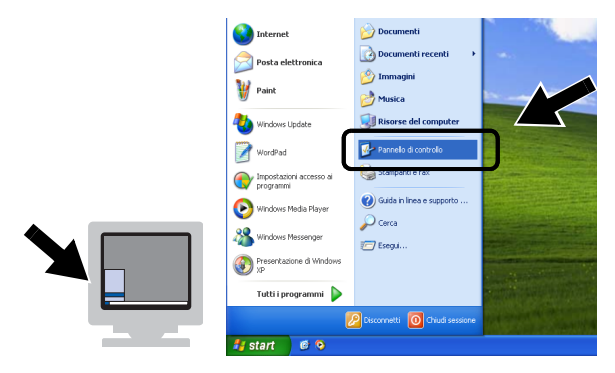

**2** Fare clic sull'icona **Connessioni di rete**.

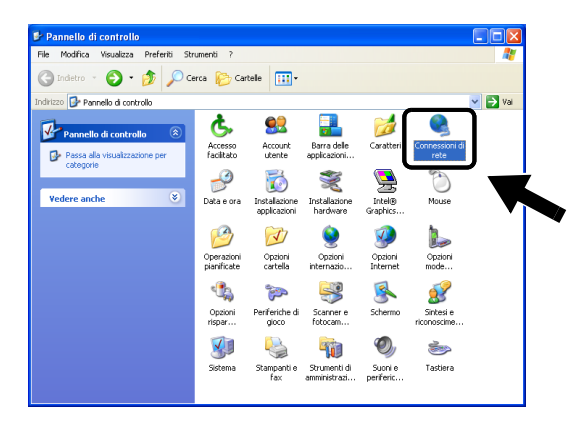

**3** Selezionare e fare clic con il pulsante destro del mouse su **Connessione rete senza fili**. Fare clic su **Visualizza reti senza fili disponibili**.

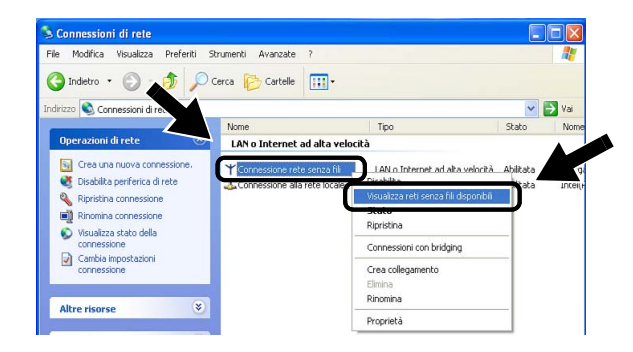

### 6 - 3 RISOLUZIONE DEI PROBLEMI

**4** Fare clic su **Avanzate**.

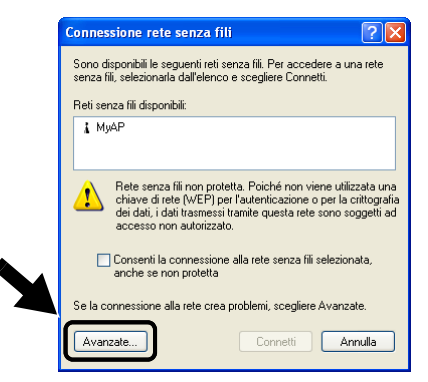

**5** Cancellare il contenuto del campo **Reti preferite** utilizzando **Rimuovi**. Fare clic su **Aggiungi**.

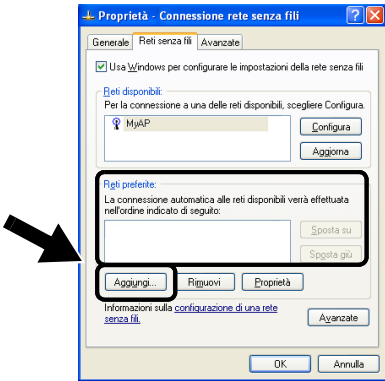

**6** Immettere **SETUP**. Selezionare **Disattivato**. Accertarsi che la casella di controllo nella parte inferiore dello schermo sia selezionata e fare clic su **OK**.

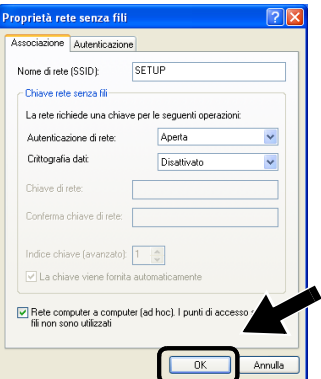

**7** Fare clic su **OK**.

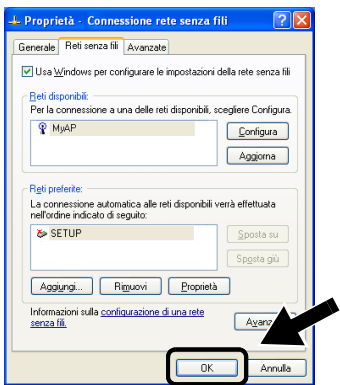

**8** Verificare lo stato della connessione della rete senza fili. La visualizzazione dell'indirizzo IP può richiedere alcuni minuti.

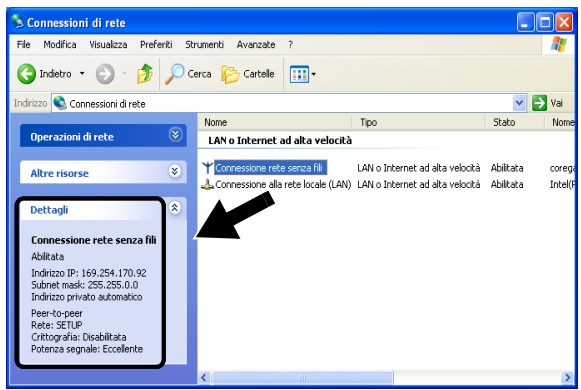

**9** È ora possibile utilizzare l'Impostazione guidata senza fili Brother per configurare le impostazioni dell'NC-2200w.

### **Per gli utenti di Mac OS® X 10.2.4-10.3 o versioni successive**

**1** Fare clic sull'icona di stato AirPort e selezionare **Apri Connessione Internet**.

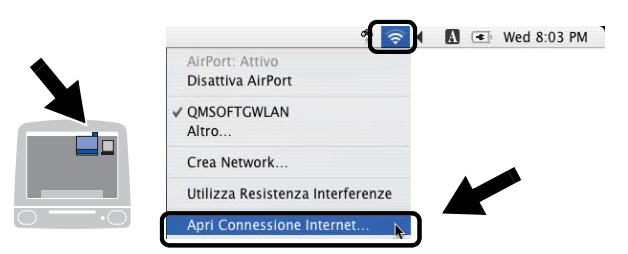

**2** Selezionare **Crea Network...** dall'opzione **Network**.

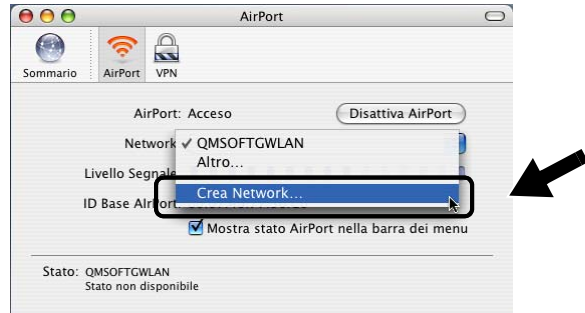

**3** Immettere **SETUP**, selezionare **11** dall'opzione **Canale**, quindi fare clic su **OK**.

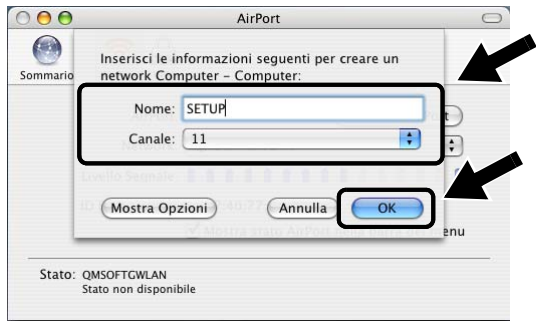

**4** La connessione della rete senza fili è completa.

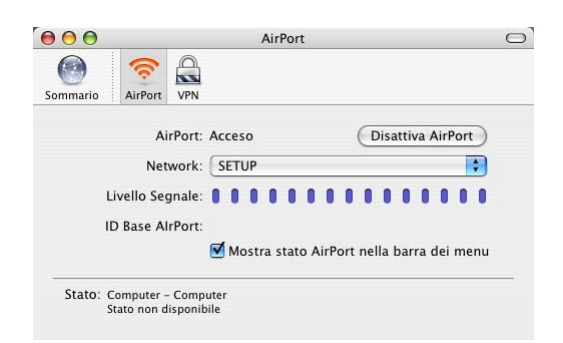

**5** È ora possibile utilizzare l'Impostazione guidata senza fili Brother per configurare le impostazioni dell'NC-2200w.

## **Problemi relativi all'installazione del software di stampa di rete**

**L'NC-2200w Brother non viene trovato durante l'impostazione dell'installazione del software di stampa di rete o dal driver della stampante/MFC/DCP Brother in Windows®**

#### **L'NC-2200w Brother non viene rilevato mediante le funzionalità di configurazione di rete semplice di Mac OS® X.**

Prima di installare il software di stampa o il driver della stampante, accertarsi di aver completato l'impostazione senza fili e dell'indirizzo IP dell'NC-2200w, come illustrato nel capitolo 2 della Guida di impostazione rapida. Controllare quanto segue:

- **1** Controllare che l'NC-2200w Brother sia acceso.
- **2** Controllare che l'NC-2200w Brother sia correttamente collegato alla stampante/MFC/DCP Brother e che la stampante/MFC/ DCP sia accesa.
- **3** Spostare il PC più vicino alla stampante/MFC/DCP Brother con l'NC-2200w installato e riprovare.
- **4** Stampare la pagina di configurazione di rete dell'NC-2200w e verificare che le impostazioni senza fili e dell'indirizzo IP siano corrette per la rete. Il problema potrebbe essere dovuto all'utilizzo di impostazioni senza fili o di un indirizzo IP già in uso o non corrispondenti. Verificare che le impostazioni senza fili e l'indirizzo IP siano correttamente caricate nell'NC-2200w e accertarsi che l'indirizzo IP non sia assegnato ad altri nodi della rete.
- **5** Eseguire il ping sull'NC-2200w dal prompt dei comandi del sistema operativo con il comando:

```
ping indirizzoip
```
dove indirizzo\_ip è l'indirizzo IP dell'NC-2200w. Si noti che l'NC-2200w può impiegare alcuni minuti per caricare il proprio indirizzo IP dopo che è stato impostato o dopo l'accensione.

- **6** Se si sono effettuati i passaggi 4 o 5 riportati precedentemente e il problema persiste, reimpostare l'NC-2200w sulle impostazioni predefinite e ripartire dall'impostazione iniziale. Per informazioni su come ripristinare le impostazioni predefinite, vedere [Pulsante di prova](#page-12-0) a pagina 1-4.
- **7** Verificare se sul computer è in esecuzione un firewall personale quale ICF per Windows® XP. In questo caso, disattivarlo temporaneamente e riprovare.

#### **Il processo di stampa non viene stampato**

Per accertarsi che lo stato e la configurazione dell'NC-2200w e della stampante/MFC/DCP siano corretti, controllare quanto segue:

- **1** Controllare che l'NC-2200w Brother sia acceso.
- **2** Controllare che l'NC-2200w Brother sia correttamente collegato alla stampante/MFC/DCP Brother e che la stampante/MFC/ DCP sia accesa.
- **3** Accertarsi che la stampante/MFC/DCP sia in linea e pronta a stampare.
- **4** Spostare il PC più vicino alla stampante/MFC/DCP Brother con l'NC-2200w installato e riprovare.
- **5** Stampare la pagina di configurazione di rete dell'NC-2200w e verificare che le impostazioni senza fili e dell'indirizzo IP siano corrette per la rete. Il problema potrebbe essere dovuto all'utilizzo di impostazioni senza fili o di un indirizzo IP già in uso o non corrispondenti. Verificare che le impostazioni senza fili e l'indirizzo IP siano correttamente caricate nell'NC-2200w e accertarsi che l'indirizzo IP non sia assegnato ad altri nodi della rete.
- **6** Eseguire il ping sull'NC-2200w dal prompt dei comandi del sistema operativo con il comando:

ping indirizzoip

dove indirizzo\_ip è l'indirizzo IP dell'NC-2200w. Si noti che l'NC-2200w può impiegare alcuni minuti per caricare il proprio indirizzo IP dopo che è stato impostato o dopo l'accensione.

#### **Errore durante la stampa**

Se si tenta di stampare mentre altri utenti stanno stampando grandi quantità di dati (ad esempio molte pagine o pagine a colori con risoluzione molto alta), l'NC-2200w e la stampante non sono in grado di accettare il processo di stampa fino al termine della stampa in corso. Se il tempo di attesa del processo di stampa supera un certo limite, si verifica una situazione di timeout che causa la visualizzazione del messaggio di errore. In queste situazioni, eseguire nuovamente il processo di stampa dopo il completamento dei processi in corso.

# **Risoluzione dei problemi in Windows NT®4.0**

#### **Impossibile stampare con Windows NT®4.0**

Se non si è in grado di stampare con Windows NT® 4.0, controllare quanto segue:

- **1** Verificare che il protocollo TCP/IP e il servizio di stampa TCP/IP siano installati e in esecuzione sul sistema Windows NT®4.0 o sul file server LAN Server.
- **2** Se si utilizza DHCP e non si è creata una restrizione per l'NC-2200w, è necessario immettere il nome NetBIOS dell'NC-2200w nella casella **Nome o indirizzo del server che fornisce lpd**.

# **Risoluzione dei problemi relativi a IPP in Windows® 2000/XP**

### **Utilizzo di un numero di porta diverso da 631**

Se si utilizza la porta 631 per la stampa IPP, è possibile che il firewall impedisca il passaggio dei dati di stampa. In questo caso, utilizzare un numero di porta diverso (porta 80) o configurare il firewall in modo da consentire il passaggio dei dati attraverso la porta 631.

Per inviare un processo di stampa mediante IPP a una stampante/ MFC/DCP tramite la porta 80 (la porta HTTP standard), immettere quanto segue al momento della configurazione del sistema  $W$ indows<sup>®</sup> 2000/XP.

http://indirizzo\_ip/ipp

## **Risoluzione dei problemi relativi al browser Web (TCP/IP)**

- **1** Se non si è in grado di connettersi all'NC-2200w mediante il browser Web, è opportuno verificare le impostazioni Proxy del browser. Cercare l'impostazione Exceptions e, se necessario, digitare l'indirizzo IP dell'NC-2200w. In questo modo, il PC non proverà più a connettersi al provider Internet o al server proxy ogni volta che si desidera accedere all'NC-2200w.
- **2** Verificare di utilizzare il browser Web corretto. I due prodotti consigliati sono Netscape Navigator versione 4.0 e successive e Microsoft Internet Explorer versione 5.0 e successive.

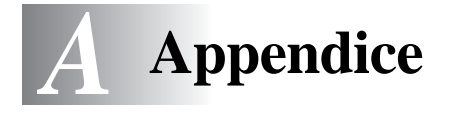

# **Appendice A**

# **Informazioni generali**

### **Protocolli**

I protocolli sono insiemi standard di regole per la trasmissione di dati in rete. I protocolli predeterminati consentono agli utenti di accedere alle risorse connesse in rete. L'NC-2200w utilizza protocolli TCP/IP per comunicare e stampare.

#### ■ **TCP/IP**

Si tratta del gruppo di protocolli utilizzato con maggiore frequenza per la comunicazione Internet e E-mail. Questo protocollo può essere utilizzato in quasi tutti i sistemi operativi quali Windows®, Macintosh® e Linux.

# **Configurazione dei protocolli**

### **Configurazione TCP/IP**

- Indirizzo IP
- Gateway (se nella rete sono presenti dei router)

#### ■ **Indirizzo IP**

Un indirizzo IP è una serie di numeri che identifica ogni computer connesso a Internet. È composto da quattro numeri separati da punti. Ogni numero è compreso tra 0 e 255. È necessario allocare un indirizzo IP univoco che sia valido per la rete.

Esempio In una rete di piccole dimensioni, impostare gli indirizzi IP modificando il numero finale. 192.168.1.1, 192.168.1.2, 192.168.1.3
### <span id="page-72-1"></span>■ **Subnet mask**

Le subnet mask limitano la comunicazione di rete. Esempio: - 255.255.0.0

Esempio di indirizzo IP e di subnet mask.

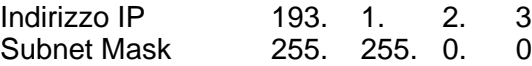

0 indica che questa parte dell'indirizzo non è limitata per la comunicazione.

Example PC1 può comunicare con PC2

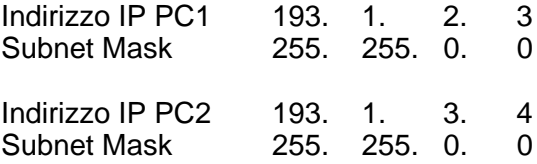

Nel precedente esempio, è possibile comunicare con qualsiasi dispositivo il cui indirizzo IP inizi con 193.1.X.X

### <span id="page-72-0"></span>■ **Gateway (router)**

Il gateway è la periferica di trasferimento che trasmette i dati tra le reti. È un punto della rete che funge da ingresso a un'altra rete e invia i dati trasmessi in rete a una destinazione esatta. Sa dove inviare i dati che riceve. Se la destinazione dei dati si trova su una rete esterna, il router trasmette i dati alla rete esterna. Se la rete comunica con altre reti, è necessario configurare l'indirizzo IP del gateway. Se non si conosce l'indirizzo IP del gateway, contattare l'amministratore di rete.

#### ■ **Nome del nodo**

Il nome del nodo viene visualizzato nella pagina di configurazione della rete o in BRAdmin Professional. Il nome del nodo predefinito dell'NC-2200w è "BRN\_xxxxxx", dove "xxxxxx" rappresenta le ultime sei cifre dell'indirizzo Ethernet.

Il nome del nodo è anche definito nome del computer Windows (nome NetBIOS) o nome host DNS.

# <span id="page-73-1"></span>**Ricaricamento del firmware mediante l'utilità BRAdmin Professional**

# **Informazioni generali**

<span id="page-73-0"></span>Il firmware sull'NC-2200w è memorizzato nella memoria flash. Ciò significa che è possibile aggiornarlo scaricando il file appropriato. Per ottenere l'ultimo aggiornamento del firmware, visitare il sito Web Brother Solutions all'indirizzo<http://solutions.brother.com/>

Alcune versioni di software Brother ripristinano automaticamente le impostazioni di fabbrica dei parametri del server di stampa. Brother sta operando al fine di evitare questa situazione. Tuttavia, se si aggiungono nuove importanti funzioni all'NC-2200w, è possibile che i valori di fabbrica vengano ripristinati.

Per questo motivo, si consiglia VIVAMENTE di tenere conto della configurazione corrente del server di stampa prima di eseguire l'aggiornamento. A tal fine, stampare una pagina di configurazione della rete. Per informazioni sulla stampa della pagina di configurazione della rete, vedere [Pulsante di prova](#page-12-0) a pagina 1-4.

## **Ricaricamento del firmware**

- **1** Selezionare la periferica appropriata dall'elenco.
- **2** Selezionare **Carica firmware** dal menu **Controllo**.
- **3** Immettere il nome del file di firmware e la password, quindi fare clic su Carica. Viene avviato il processo di ricaricamento.
- **4** Il LED Status dell'NC-2200w lampeggia. Non spegnere l'NC-2200w finché non torna allo stato Pronto. Quando l'NC-2200w torna allo stato Pronto, si accende solo il LED Link.

# <span id="page-74-0"></span>**Appendice C** -------------------------------

# **Specifiche del server di stampa/scansione NC-2200w**

<span id="page-74-1"></span>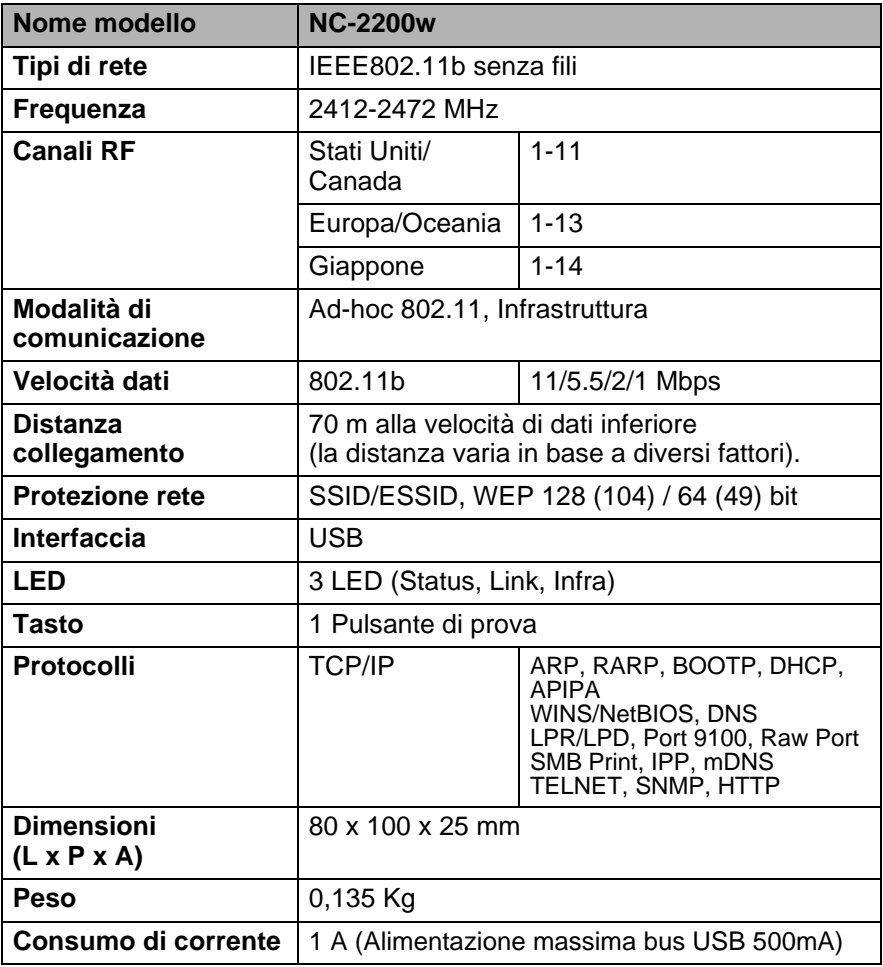

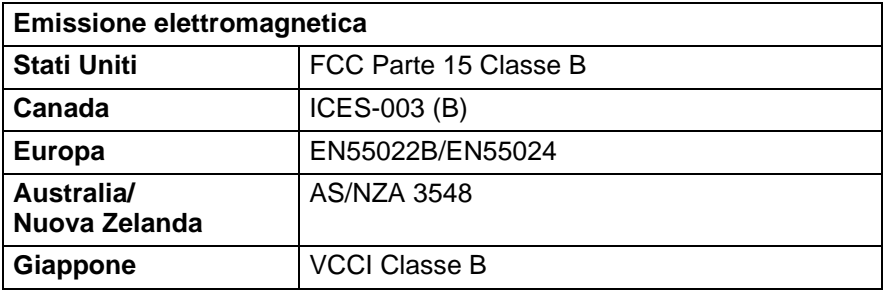

# *<sup>I</sup>***Indice**

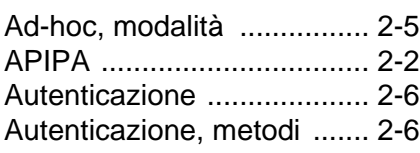

**A**

## **B**

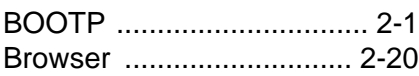

## **C**

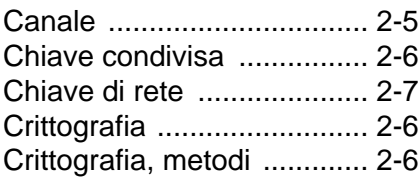

## **D**

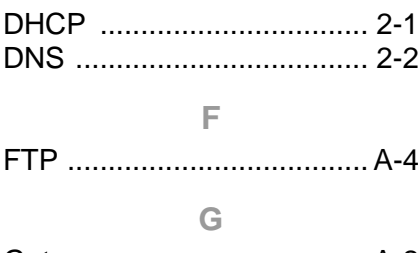

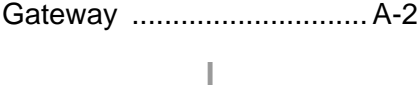

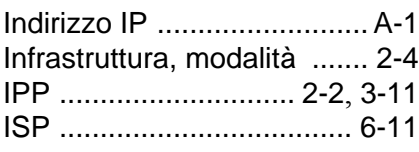

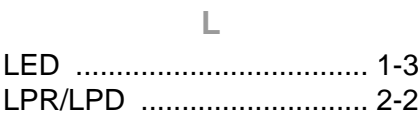

### **M**

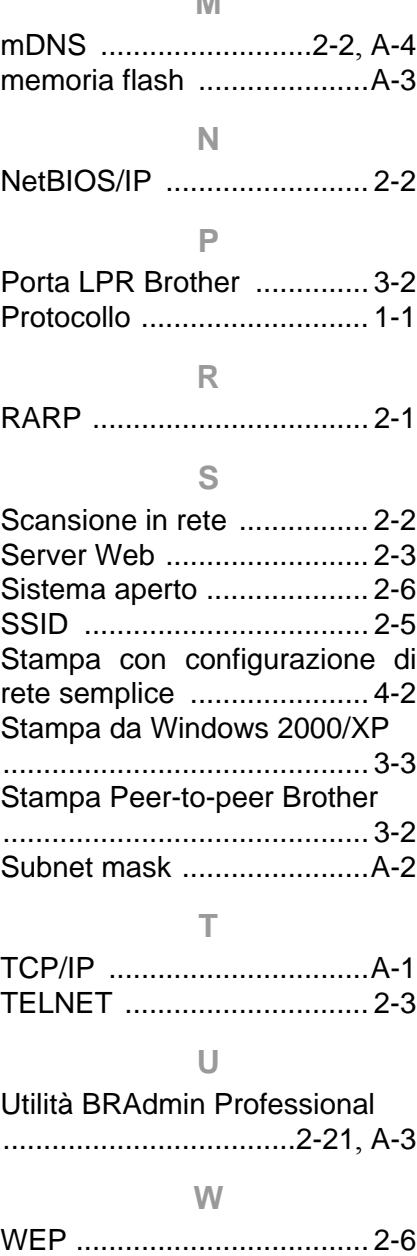

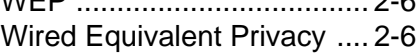